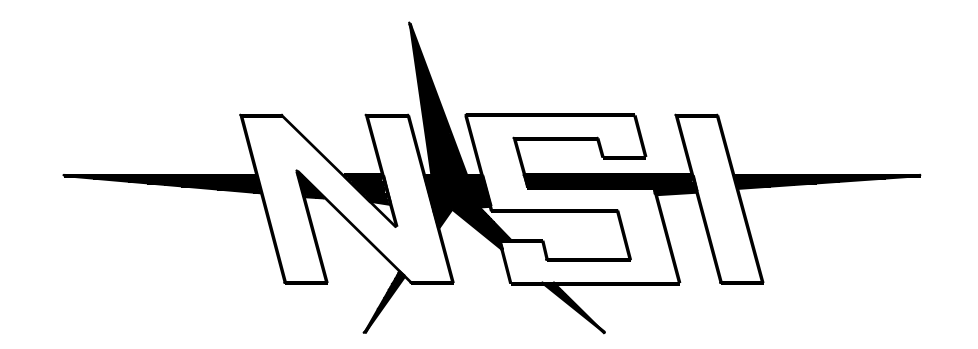

## **MELANGE**

## **MEMORY LIGHTING CONTROLLER**

**Software Revision 2.22**

# **OPERATION MANUAL**

# **MELANGE MEMORY LIGHTING CONTROLLER OPERATION MANUAL**

**Software Revision 2.22 Document Revised: 8/15/91 Copyright 1990 NSI CORPORATION Wilsonville, OR**

#### Table of Contents

#### Installation / Setup

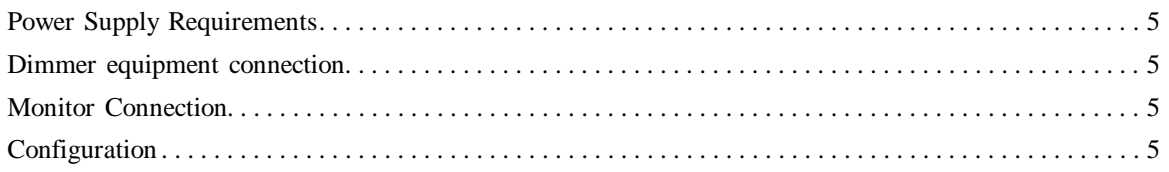

#### Overview

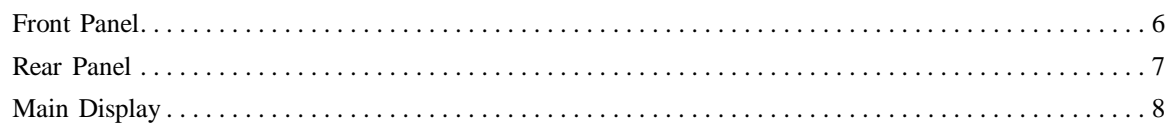

#### Quick Operation Guide

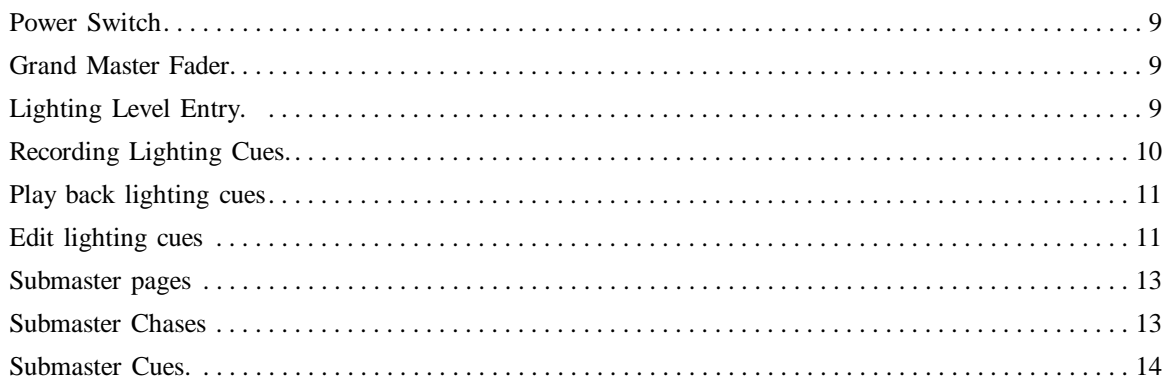

#### Detailed Operation Guide.

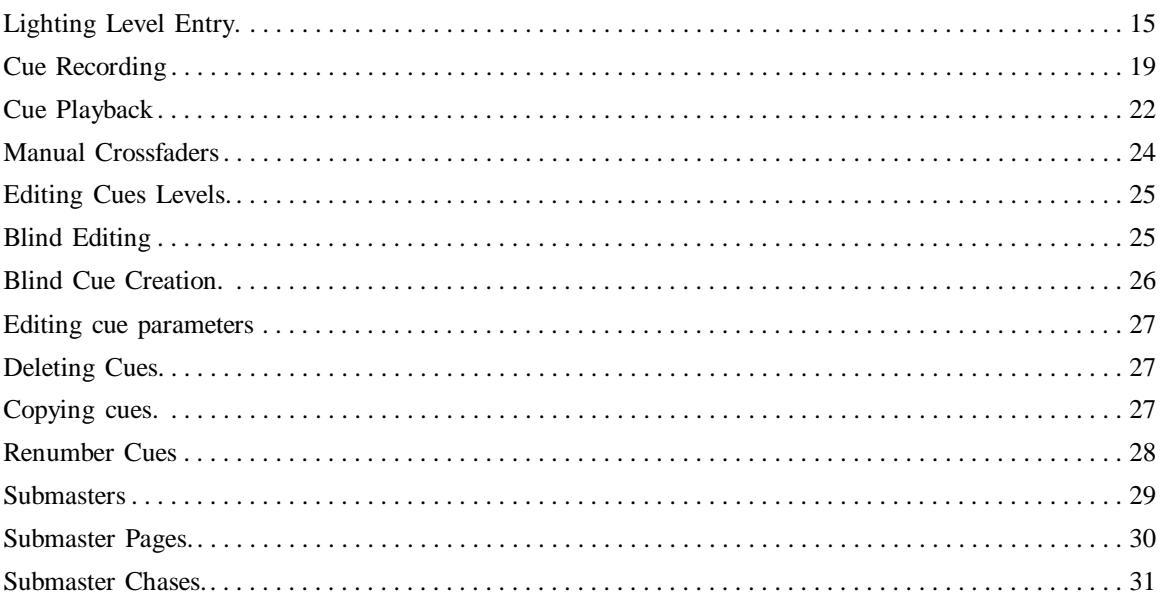

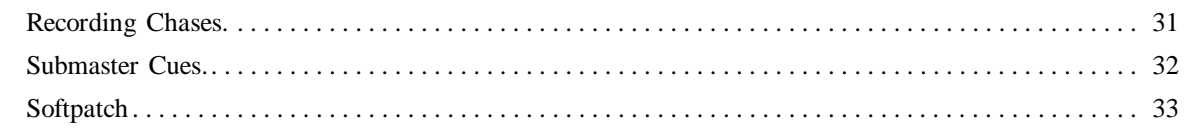

#### Macros

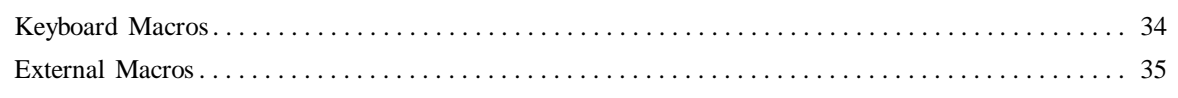

#### Input / Output

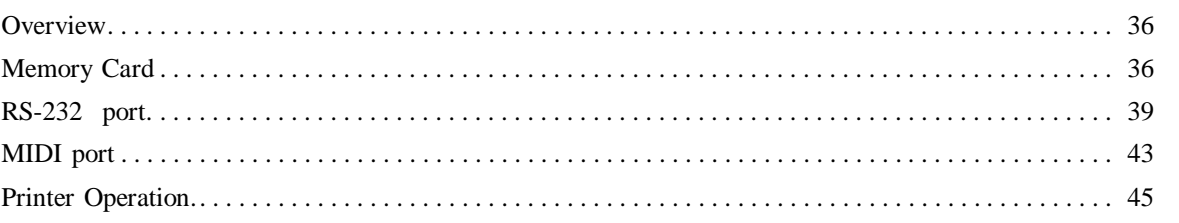

#### ASCII Cues Implementation

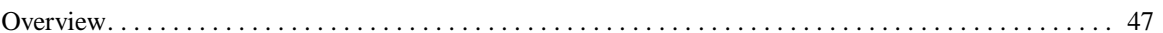

#### MIDI Implementation

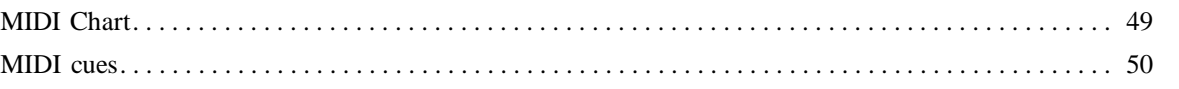

#### Configuration

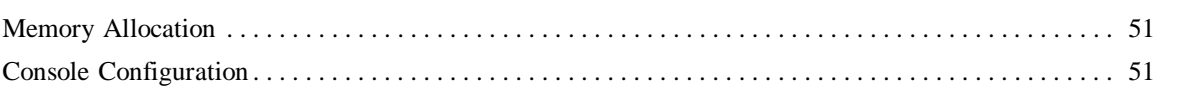

#### Audio Operation

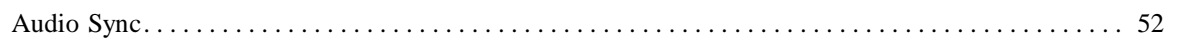

#### House Lights Mode

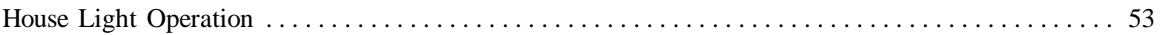

#### Sample Printer Reports

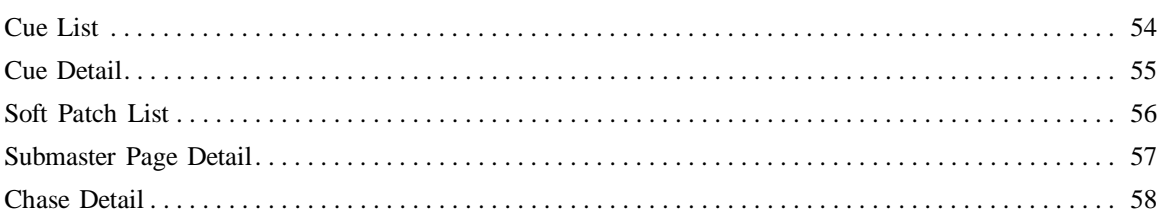

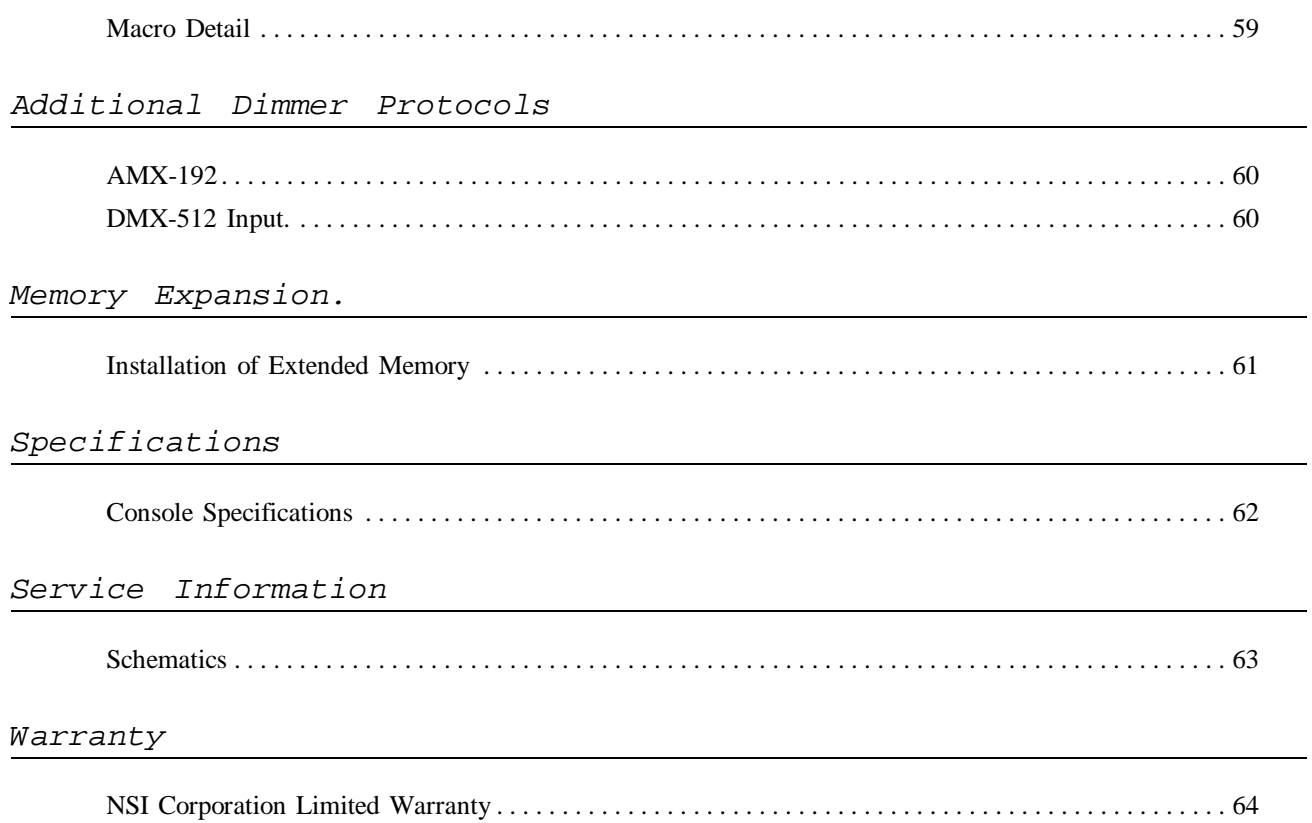

### **1 Installation / Setup**

*Power Supply Requirement s* The Melange lighting controller requires a source of 15 volts DC (250 ma) in order to operate satisfactorily. When used with NSI dimming equipment, power may be provided through the Micro-Plex microphone cord connection system when the console is connected to dimmers. When using the Melange's other dimmer output protocols, such as DMX-512, or when cable distance > 100 feet use of the power supply provided with the console is necessary. Connect the power supply to the jack marked DC POWER on the rear apron of the console. *Dimmer* Connecting the Melange lighting controller to NSI dimming equipment is very simple. You

*equipment connection* need only connect a single 3 conductor audio cable (standard microphone cable equipped with a 3-pin XLR type connector) to either of the jacks marked MICRO-PLEX on the rear apron of the console. It doesn't matter which jack is used, two jacks are provided for convenience. Connect the other end of the cable to the NSI dimming equipment. NSI's Micro-plex is capable of supporting 128 dimmer channels. If more channels are necessary for the particular installation, then the DMX-512 protocol must be used. See section on Dimmer Protocols for other protocols that may be supported.

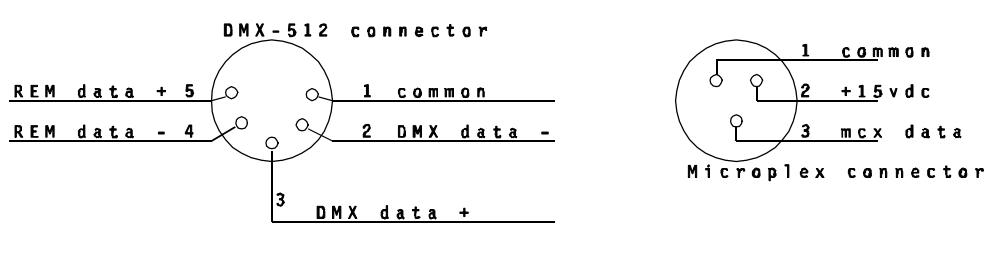

NOTE: REM data is for optional house lighting

Connection to DMX-512 dimming equipment is accomplished via the 5 pin connector located on the rear apron of the console. This connector adheres to the USITT standard on DMX-512 and will support 512 dimmer channels with one three wire cable. Since remote power is not provided on this connector, the power supply included with the console must be used.

*Monitor Connection* The Melange lighting controller is designed to be used with a monochrome monitor that incudes a ''TTL'' type connection. A ''composite video'' type of connection will not work. In addition the monitor should have external adjustments for Height, Horz freq., and Vert. freq. to insure compatibility with the Melange (these adjustments can be internal if set by a technician). Connect the 9 pin monitor connector to the jack marked VIDEO on the rear apron of the console. A suitable monitor may be provided with the Melange or is available from your dealer. Be sure to adjust the monitor contrast and brightness for a proper display as described in the Quick Operation section under "Power Switch". *Configurati on* The Melange is a highly flexible memory console which can adapt to many installations. As it is shipped from the factory, the Melange is set for immediate usage at factory default settings. If this is the first time the console is being used, please refer to the section of this manual on CONFIGURATION for factory default settings and possible changes you may want to make.

#### **2 Overview**

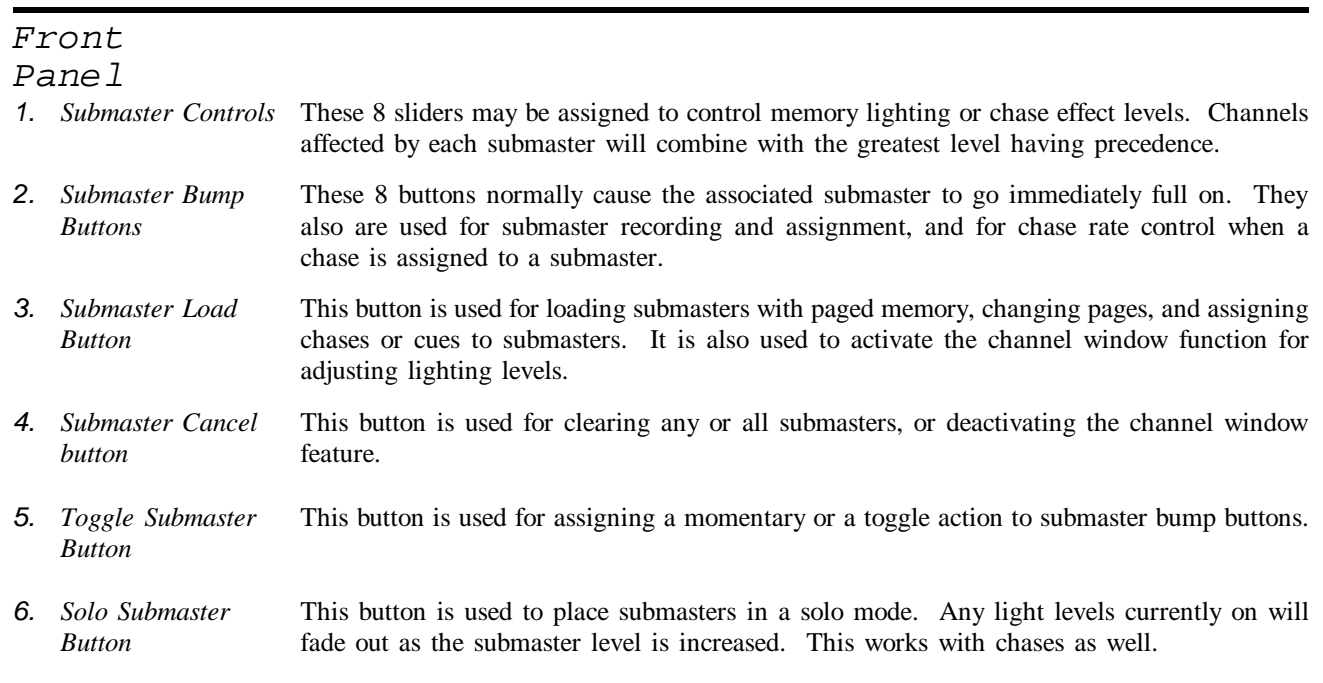

*7.*

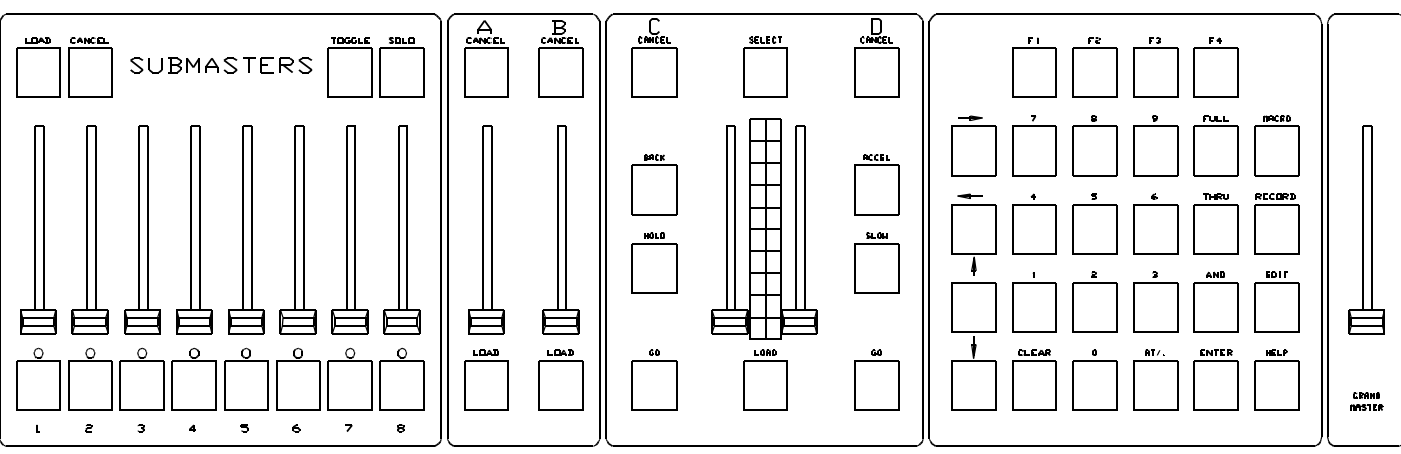

*A and B Crossfader* These controls may be assigned to cues. Slider A is at maximum when fully up, while slider *Controls* B is at maximum when fully down. Cue numbers automatically advance and reload as controls are moved up and down together permitting semi-automatic crossfading.

- *8. A and B Crossfader* These buttons are used to load cue numbers into either the A or B crossfader. *Load Buttons*
- *9. A and B Crossfader* These buttons are used to clear any cues loaded into the A or B crossfaders. These buttons *Cancel Buttons* must be held for 1 second to operate.
- *10. Autofader Load Button* This button is used to load either autofader C or D. The fader chosen is indicated by the star in the Crossfader Status window.
- *11. C and D Autofader Go Buttons* This buttons start the crossfade of the cue load into the C or D autofader respectively.

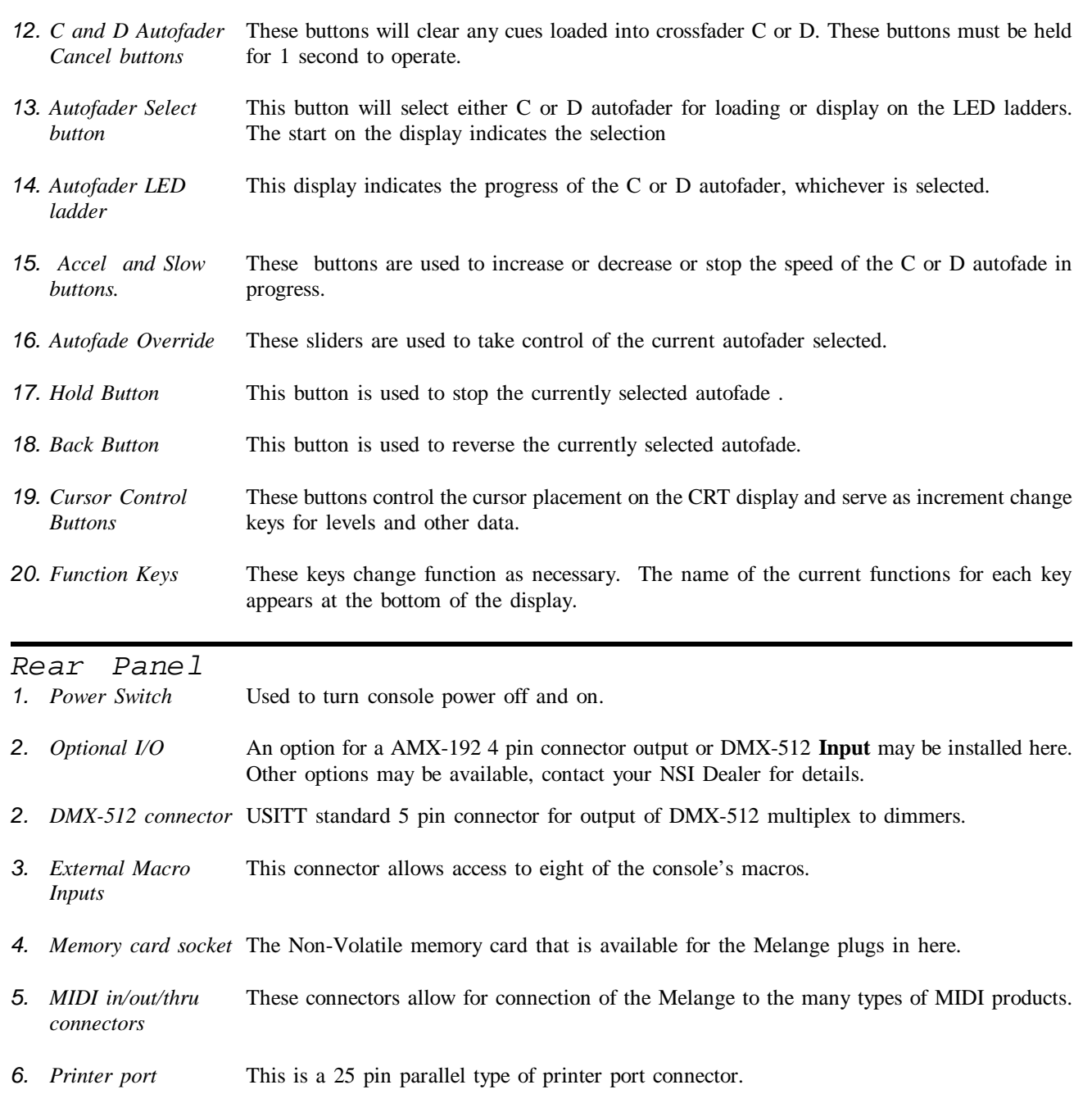

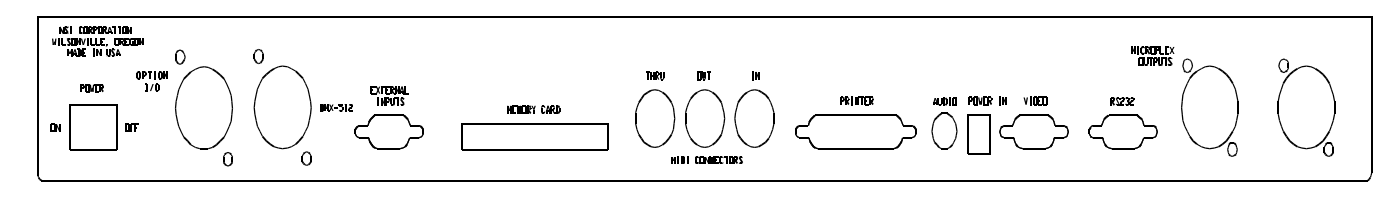

- *7. Audio input* This RCA type phono jack accepts audio levels from 100mv to 10volts.
- *8. Video Output* This must be connected to a "TTL" type monochrome monitor.
- *9. Power Input* This input must be connected to the Power Supply supplied with the console.
- *10. RS-232 connector* This connector will connect to a mouse, trackball, or a computer.

*11. Micro-plex connectors*

These are 3 pin "XLR" type microphone connectors which transmit NSI micro-plex to NSI dimmers.

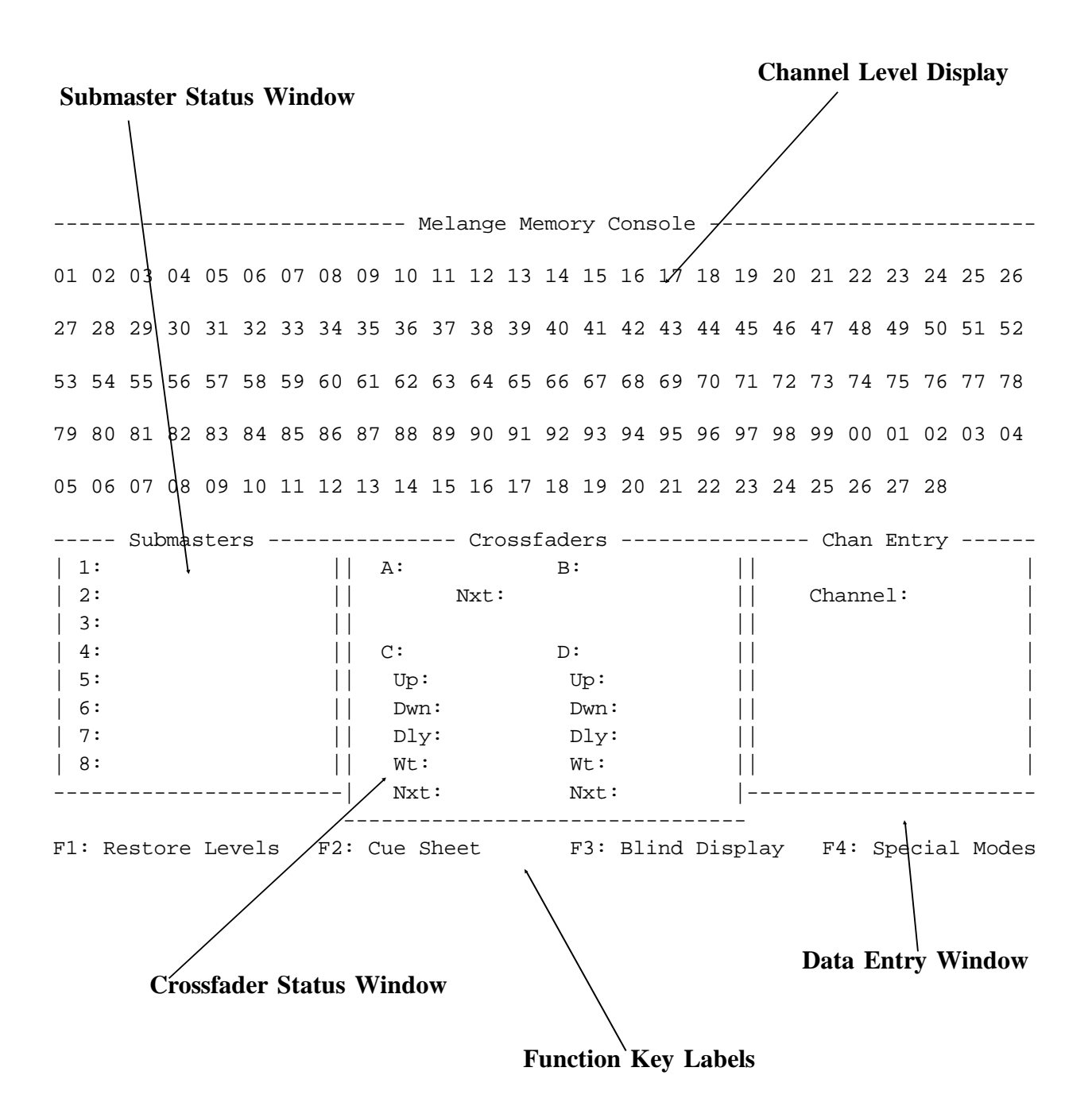

*Main Display*

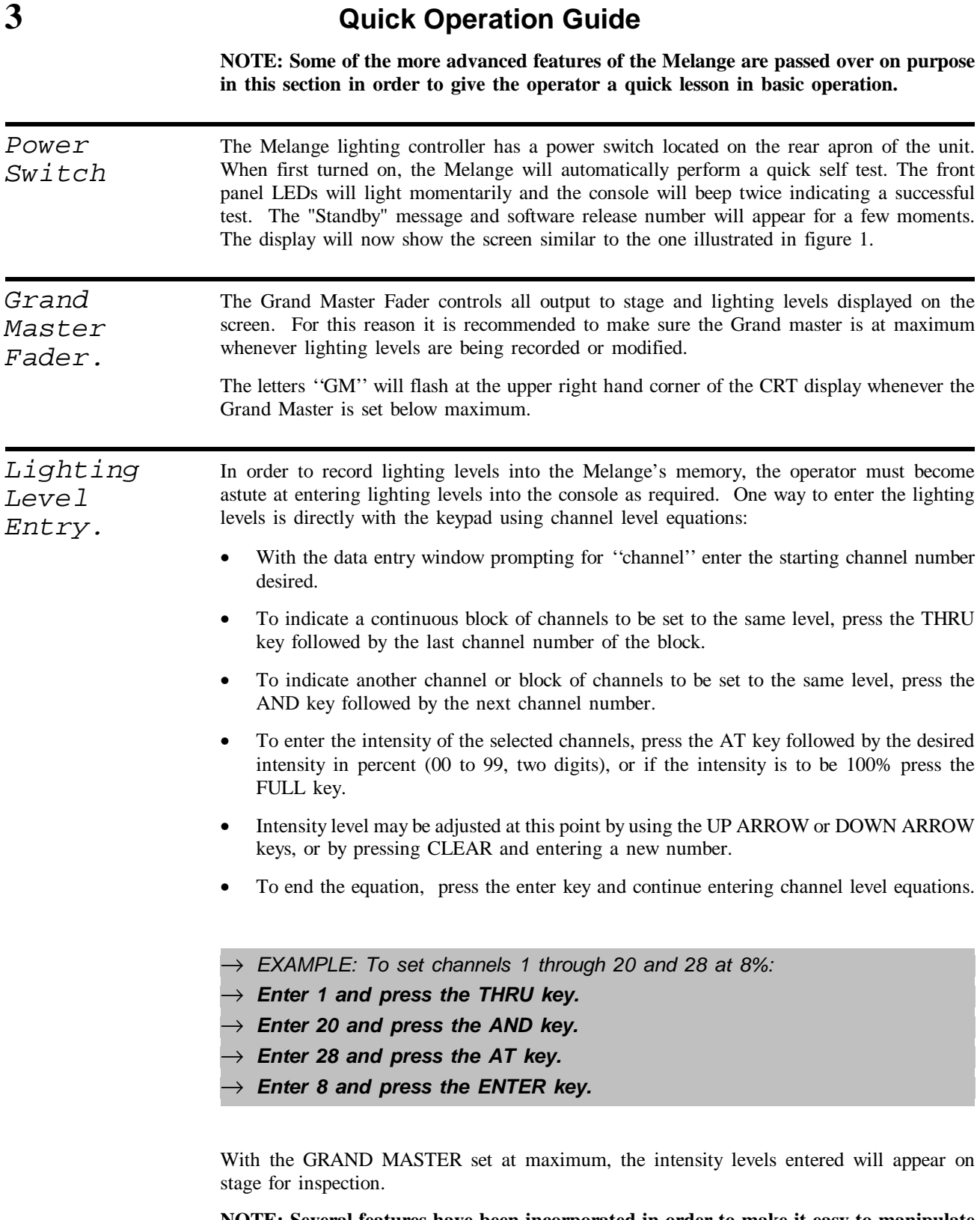

**NOTE: Several features have been incorporated in order to make it easy to manipulate many different channel levels. For more detailed information see Lighting Level Entry under Detailed Operation in the next section.**

*Recording Lighting Cues.* Lighting cues are a collection of lighting levels with pre-programmed fade times that may be stored in the Melange's internal non-volatile memory for later sequential play back. Each cue may be set to be activated manually by an operator or cues may be linked to provide automatic sequencing after a pre-programmed wait time, stopping whenever necessary for an operator to re-synchronize the event.

#### **To Record a Lighting Cue follow these steps.**

- 1. Enter lighting levels as previously discussed. All lighting levels that are displayed on the screen will be recorded into the cue.
- 2. Press the RECORD button.

The data entry window will indicate cue recording and will prompt now for a cue number.

3. Enter the cue number or press F3 to get the next whole cue number in sequence.

Cues may be numbered from .1 to 99:9.9 in .1 increments. Since cues execute sequentially, entering a number which is in between two existing cues will cause the new cue to be inserted between the two cues. It is a good idea to number cues by fives or tens to allow inserting new cues when needed. Press ENTER when done.

If the cue already exists, the console will beep twice and prompt for a new cue number. Pressing ENTER again will allow overwriting.

4. Enter the upfade time.

The upfade time is how long it will take this cue to fade in once it is executed. Time may be entered from 0 to 99 minutes, 59.9 seconds in .1 second increments. To enter time in minutes, enter the value followed by pressing the F1 key (labeled ''minutes'' at the bottom of the monitor screen). Press ENTER when done.

5. Enter the downfade time.

The downfade time is how long it will take the old cue to fade out. Normally, the downfade time is the same as the upfade time and you only have to press the ENTER key to use the same value and continue to the next step. Else, enter the downfade time in the same manner as the upfade. Press ENTER when down.

6. Enter delay time.

The delay time is the time from the start of the cue, to the point where the downfading starts. Normally this is set to 0 for a dipless crossfade. Enter the appropriate value in minutes and seconds, then press the ENTER key.

7. Save to memory.

Once the cue time and link data has been entered, press the F2 key to save the cue in the console's non-volatile memory. To cancel input and start again, press F4.

- → *EXAMPLE: To record lighting levels as cue number 20 with a 5 second fade:*
- → *Press the RECORD button.*
- $\rightarrow$  *Enter 20 and press the ENTER key.*
- $\rightarrow$  *Enter 5 for the up time and press ENTER.*
- → *Press Enter for the down time to default.*
- → *Press Enter for the delay time.*
- $\rightarrow$  *Press the F2: SAVE function key to complete recording.*

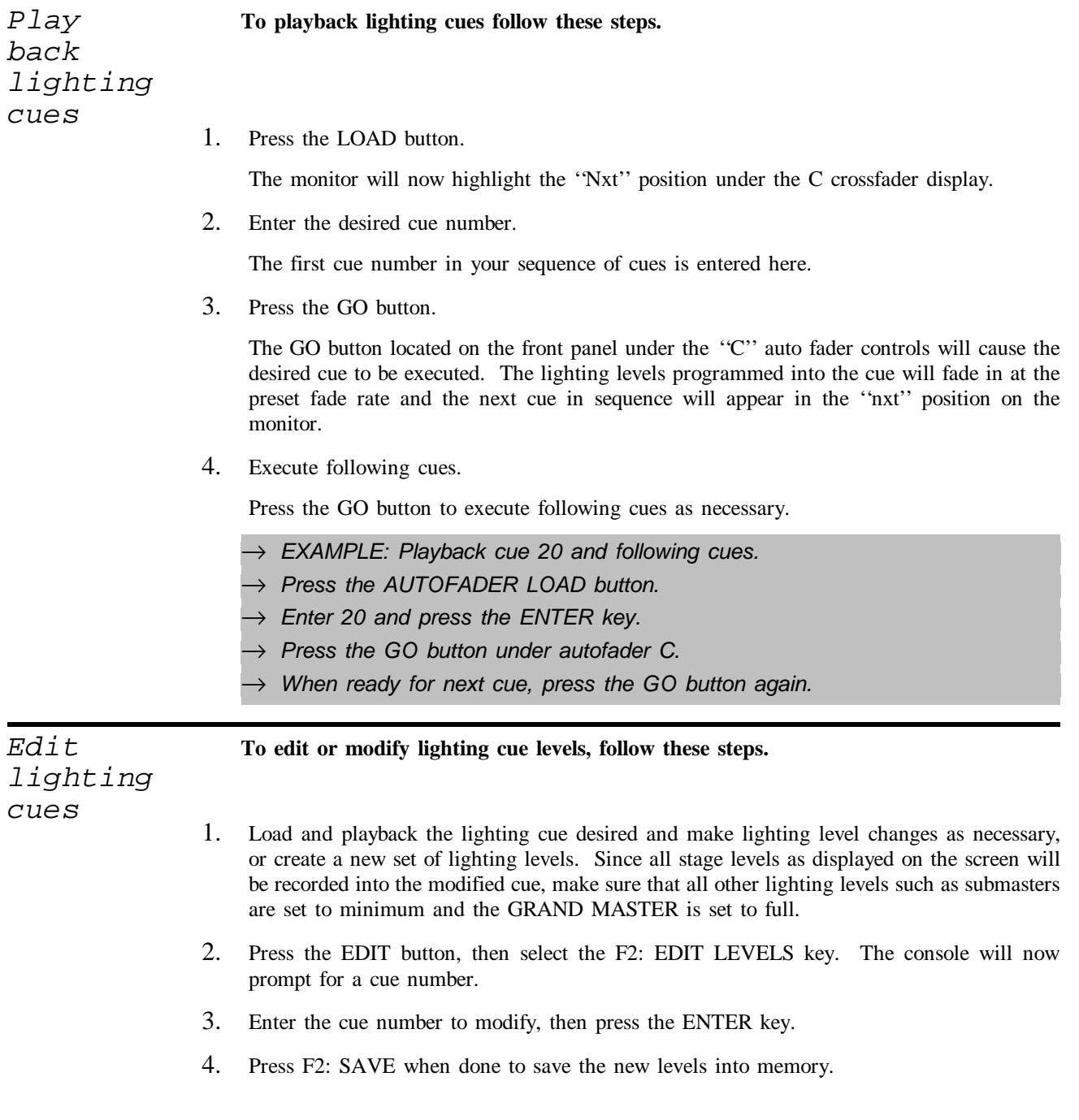

- → *EXAMPLE : Edit levels of cue 20.*
- → *Set Grand Master at full and all submasters at minimum.*
- → *Press the AUTOFADER LOAD button.*
- → *Enter 20 then press ENTER.*
- → *Press the GO button under autofader C.*
- → *Wait for fade to stop.*
- → *Enter new light levels.*
- → *Press Edit button.*
- → *Press the F2: EDIT LEVELS function key.*
- → *Enter 20 and press ENTER.*
- → *Press the F2: SAVE function key.*

#### **To edit or modify cue times, follow these steps.**

- 1. Press the Edit button, then select the F1: EDIT TIMES function key.
- 2. Enter the cue number to modify and press enter.
- 3. Enter new times and hit ENTER or just hit return to accept old value as each time is displayed.
- 4. Press the F2: SAVE function key to save changes.
	- → *EXAMPLE: Modify fade time of cue 20 to 10 seconds.*
	- → *Press EDIT button.*
	- → *Press the F1: EDIT TIMES function key.*
	- → *Enter 20 on the keypad and press ENTER*
	- $\rightarrow$  Console prompts for up time, enter 10, press ENTER.
	- $\rightarrow$  Console prompts for down time, enter 10, press ENTER.
	- → *Console prompts for delay time, press ENTER.*
	- → *Press F2: Save to save changes*

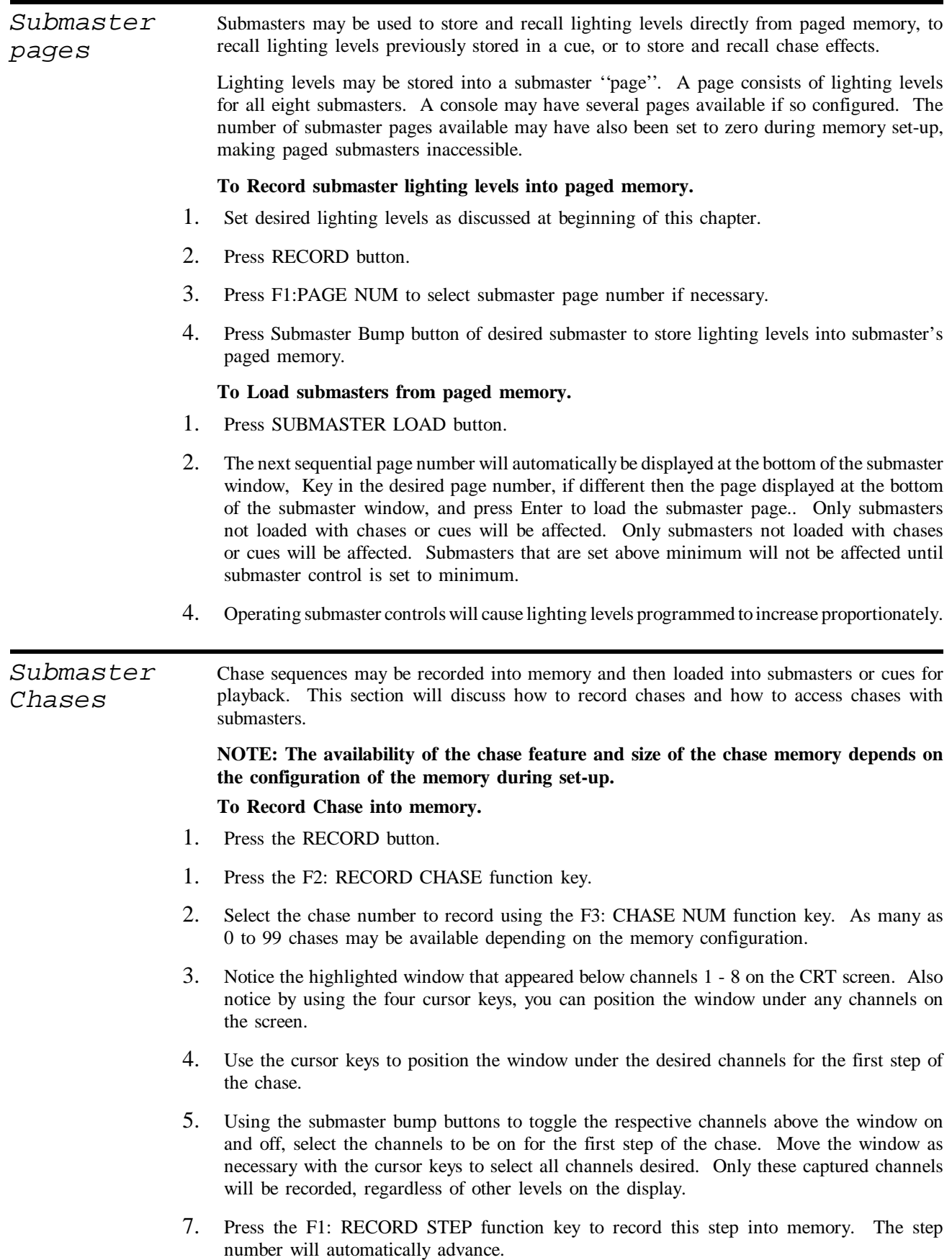

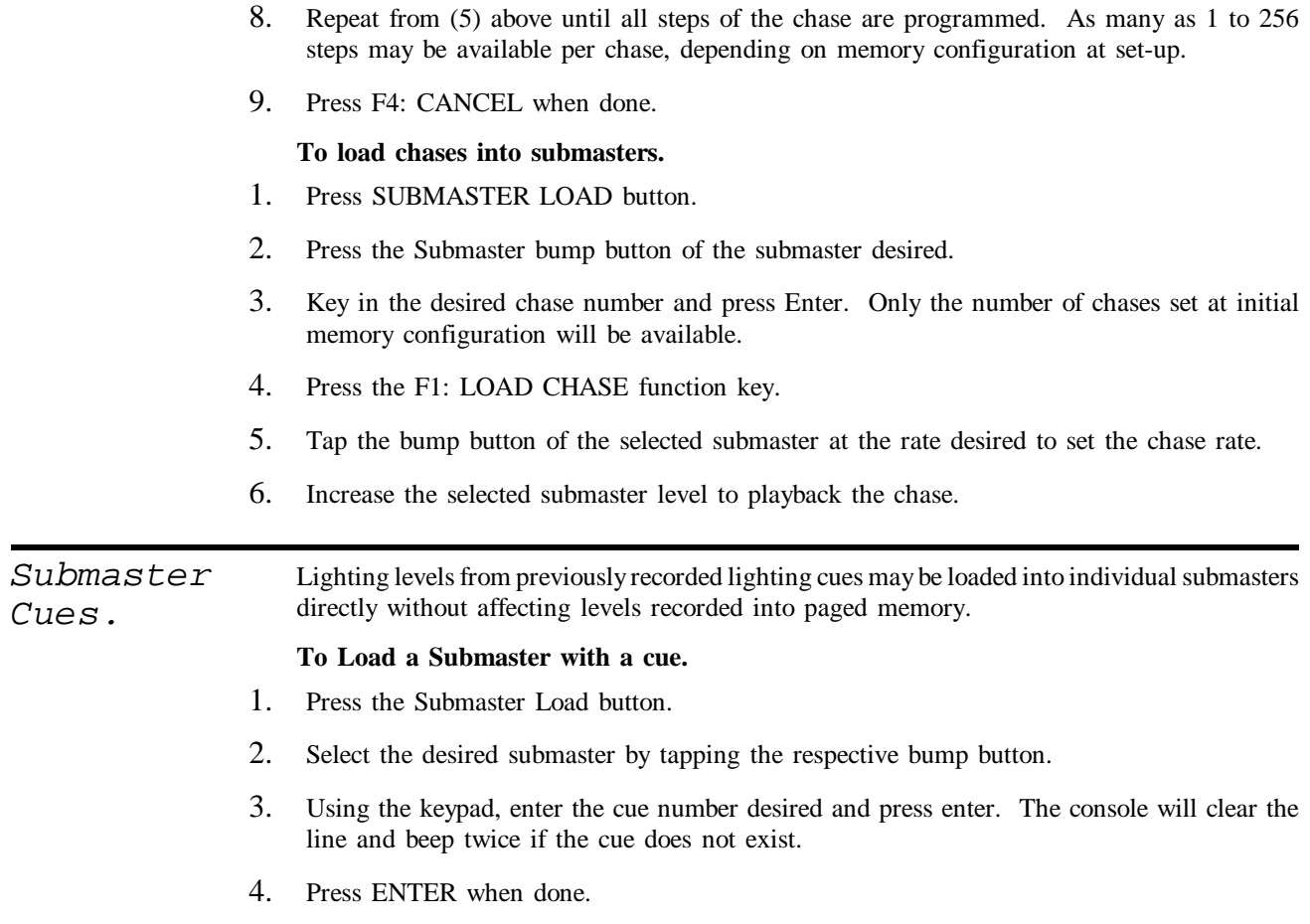

5. Operate the submaster to playback the cue selected.

## **4 Detailed Operation Guide.**

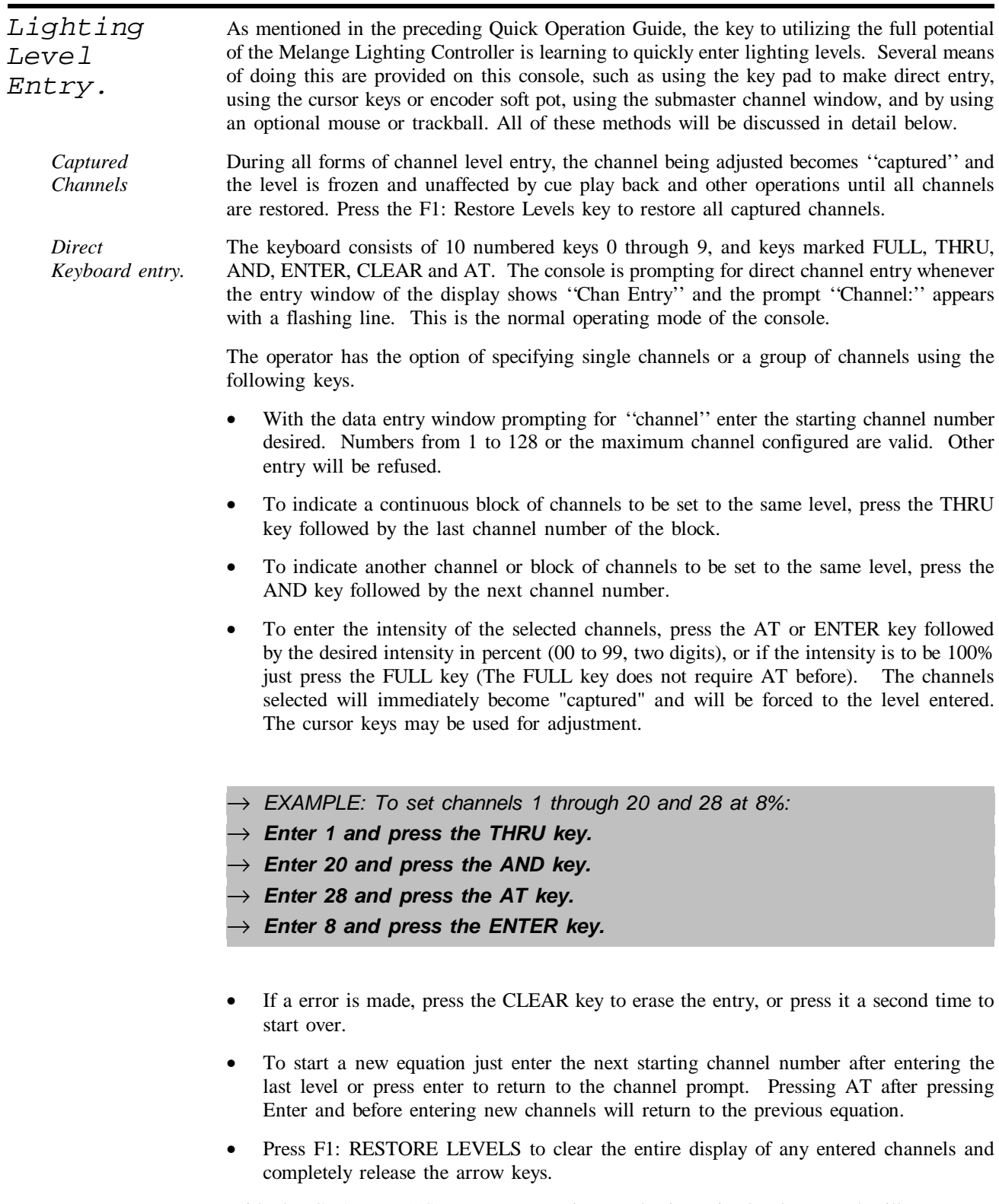

With the GRAND MASTER set at maximum, the intensity levels entered will appear on stage for inspection.

*Cursor Keys* The cursor keys allow any channel levels to be easily adjusted up or down individually or as a group.

To use the cursor keys, enter the desired channel or group of channels as described previously.

- When the console is prompting with "AT", the operator may enter a level and then adjust it using the UP ARROW or DOWN ARROW cursor keys.
- Each press of an UP or DOWN arrow key will result in a 1% change in brightness. Holding down these keys will cause a continuous change until released.
- Existing levels for any single channel, or groups of channels with the same or different intensities, may be adjusted at anytime by entering channel numbers and using the UP ARROW or DOWN ARROW cursor keys.
- → *EXAMPLE: To adjust channel 12 up 4%.*
- → *Enter 12 at the ''Channel:'' prompt.*
- → *Press the UP ARROW key 4 times and press ENTER to complete..*
- If a group of channels with different levels is specified, then all channels involved will move up or down by 1 percent relative to each other every time an UP or DOWN ARROW button is pressed.
- → *EXAMPLE: To adjust channels 1 through 5 and 12 through 15 up 5%.*
- → *Enter 1 at the ''Channel:'' prompt and press THRU.*
- → *Enter 5 at the ''Thru:'' prompt and press AND.*
- → *Enter 12 at the "And" prompt and press THRU.*
- → *.Enter 15 at the "Thru" prompt.*
- $\rightarrow$  *Press the UP ARROW key 5 times and press ENTER to complete..*

*Channel Window Entry.* The Channel Window is a fast way to enter or adjust individual channel levels using the submaster sliders. The Channel Window is a highlighted area of the screen representing up to eight submaster sliders. The size of the window will vary according to how many submasters are loaded (cues, pages, etc.). The window will start with Submaster #1 and expand to the right until a loaded submaster is encountered. The window will not appear if Submaster #1 is loaded.

This window can be moved over any sequential channels anywhere on the screen using the four cursor keys. The leftmost submaster slider (number 1) affects the leftmost part of the window and so forth. Whenever the submaster slider level, as appears in the submaster area of the display, matches the associated channel level, the submaster captures the channel and takes control of the level.

The Channel Window can then be moved with the cursor keys at any point to adjust other channels. Once the window is moved, the slider releases control of the channel but the new level set remains.

Like other forms of channel level entry, the channel becomes ''captured'' and the level is frozen and unaffected by cue play back and other operations until all channels are restored. Individual captured channels may be restored by pressing the associated submaster bump button while the Channel Window is active.

Since the window size will vary according to assignments of the associated submasters, it may be a good idea to reserve Submaster #1 or #2 for this purpose only, while entering channels, so as not to conflict when these submasters are used for other purposes.

#### **To Load the Channel Window.**

- 1. Press the Submaster LOAD button.
- 2. Select F1: Channel Window button.
- 3. Move the highlighted window to the desired channel.
- 4. Move the associated submaster slider to match the current channel level.
- 5. Adjust the channel level to new setting.
- 6. Repeat from step 3 until all channel levels are adjusted.

#### **To Cancel the Channel Window.**

- 1. Press the Submaster CANCEL button.
- 2. Select the F1: Channel Window key.
	- → *Example: Set levels on channels 10 and 44.*
	- → *Press the Submaster LOAD button.*
	- → *Press the F1: Channel Window key.*
	- → *Move the Channel Window with the RIGHT ARROW cursor key until the left most portion of the window is under channel 10.*

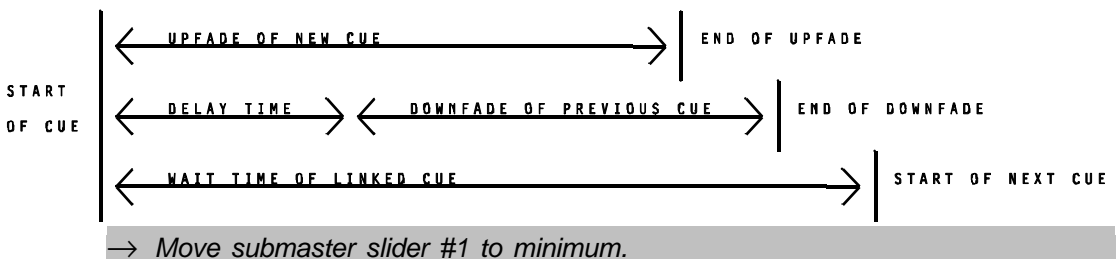

- 
- $\rightarrow$  *Raise submaster slider #1 until the level of channel 10 changes.*
- → *Adjust channel 10 to desired setting.*
- → *Press the DOWN ARROW cursor key once.*
- → *Press the RIGHT ARROW cursor key until the left most portion of the window is under channel 44.*
- $\rightarrow$  Adjust submaster slider following the example for channel 10.
- → *Press the Submaster CANCEL button.*
- → *Press the F1: Channel Window key.*

The Channel Window may be left active constantly if desired. The cursor keys will not operate to increase or decrease levels while the Channel Window is active.

*Mouse or Trackball entry.* If configured properly, the Melange may be connected to a mouse or trackball type of pointing device to make channel level entry very convenient. This also allows grouping and scaling of any channel which is always active.

- When a pointing device is connected, a highlighted block will appear over one of the channel levels. The movement of the mouse or trackball will cause the block to move to different channels. Operating rules of the pointing device are as follows.
- Any channel the pointer block has highlighted, may by adjusted by holding down the mouse or trackball's left button and moving the device up or down until the desired level is achieved. Release the button to move the block to another channel.
- A channel may be selected to be grouped for adjustment by pressing the right button of the pointing device.
- A series of channels may also be selected for grouping by holding down the left button of the pointing device while moving it over other sequential channels, releasing the button when done.
- Adjust the levels of a group by holding down the left button the same as for one channel.
- Levels of a group will scale themselves as they change, so the lowest levels will appear to change slower than the higher levels.
- To release a grouping, press the right button twice quickly (double click).
- Captured channels may be restored, as grouped or individually, by double clicking the mouse left button.
- $\rightarrow$  *EXAMPLE: Use a mouse to adjust level of channel 13.*
- → *Move the pointer box over channel 13.*
- → *Hold down the left button of the mouse.*
- → *Move the mouse up or down to adjust the level.*
- → *Release the button when done.*
- $\rightarrow$  *EXAMPLE: Use a mouse to scale channels 1 through 10 and 20 upward.*
- → *Move the pointer box over channel 1.*
- $\rightarrow$  Hold down the mouse right button and move the box to channel 10.
- → *Release the right button and move the mouse to channel 20*
- → *Click the mouse right button once.*
- → *Hold down the mouse left button.*
- → *Move the mouse up or down to scale the grouping.*
- → *Release the button when done.*
- → *Double click the mouse right button to release the grouping.*

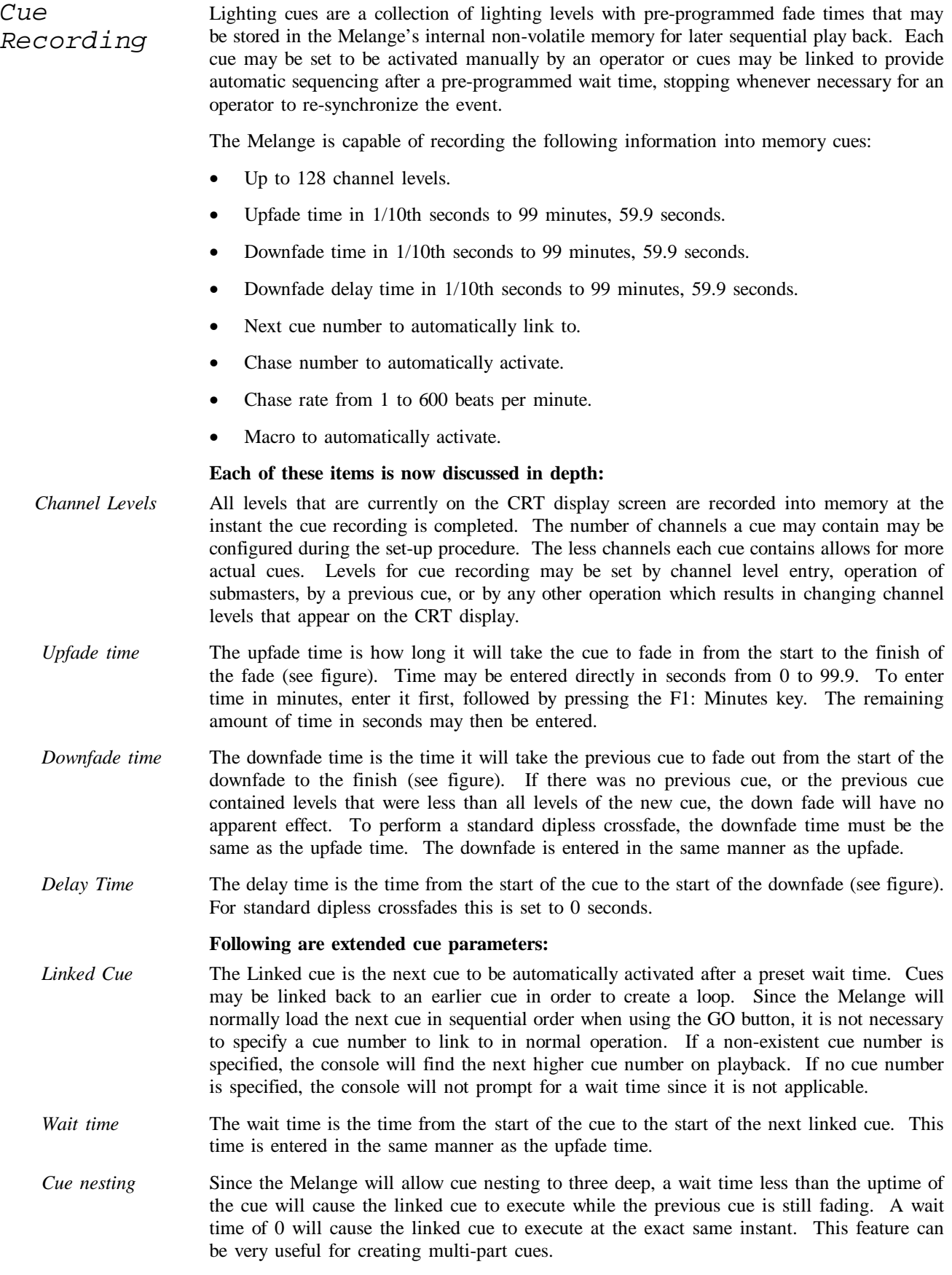

If more than 3 cues are executed at the same time on the same crossfader, the first cues will be aborted. When a cue is aborted, the channel level fading is suspended. The next cue will start the new fade from where the previous one left off. The last cue executed will always have precedence when is comes to channel levels.

*Chase Number* A chase is a programmed sequence of lights that continually repeats itself. An example of a chase is the lights that flash around a marque. The Melange can be configured to allow up to 99 chases to be stored in it's memory. A chase number can be programmed into a cue so that the chase will automatically execute when the cue is executed.

> A chase number from 1 to 99 may be entered into the cue. Once a chase number is entered, the programmed chase selected will start executing for viewing at the last entered or default chase rate. The chase will stop execution when the cue recording is complete.

> Consecutive cues with the same chase number will continue the same chase without interruption. A chase number of 0 is the same as no chase. If a chase number is not entered the console will not prompt for a chase rate.

- *Chase Rate* The chase rate is the speed at which the chasing lights sequence. The chase rate is specified in beats per minute. Only certain chase rates may be programmed into a cue. The last entered or default chase rate will be displayed and the UP and DOWN arrow keys are used for selecting other available chase rates.
- *Macro Number* Any of the keystroke macros that can be programmed into the Melange can be executed by a cue by specifying a number from the that refers to one of the programmed macros. This is a very powerful feature because any cue can then cause various other operations to happen automatically, such as, reloading memory, changing submaster assignments or pages, or minor changes to softpatch. Macro execution will start after the downfade delay. For more information on macros; see the section on MACROS.

#### **To Record a Lighting Cue follow these steps.**

- 1. Enter lighting levels.
- 2. Press the RECORD button.

The data entry window will indicate cue recording and will prompt now for a cue number.

3. Enter the cue number or press F3 to get the next whole cue number in sequence.

Cues may be numbered from .1 to 999.9 in .1 increments. Since cues execute sequentially, entering a number which is in between two existing cues will cause the new cue to be inserted between the two cues. It is a good idea to number cues by fives to allow inserting new cues when needed. Press ENTER when done.

If the cue already exists, the console will beep twice and prompt for a new cue number.

4. Enter the upfade time.

Time may be entered from 0 to 99 minutes, 59.9 seconds in .1 second increments. To enter time in minutes, enter the value followed by pressing the F1 key (labeled ''minutes'' at the bottom of the monitor screen). Press ENTER when done.

5. Enter the downfade time.

Normally, the downfade time is the same as the upfade time and you only have to press the ENTER key to use the same value and continue to the next step. Else, enter the downfade time in the same manner as the upfade. Press ENTER when down.

6. Enter delay time.

Normally this is set to 0 for a dipless crossfade. Enter the appropriate value in minutes and seconds, then press the ENTER key.

- 7. If the cue will contain no links, chases, or macros, go directly to step 11. Otherwise select the F3: Extensions function key to enter additional information.
- 8. Enter cue to link to.

Normally, the Melange will automatically load the next cue in numerical sequence as each cue is executed and then wait for a press of the GO button. Simply press ENTER here for normal operation.

However,it may be desired to have a cue automatically execute after a preset wait time. Entering a cue number here will cause this cue number to be loaded and automatically executed instead of the next numerical cue. If this is desired, then enter the cue number and press ENTER. The console will now prompt for a wait time. Enter the wait time in minutes and seconds and then press ENTER.

- 9. The console will now prompt for a chase number. Enter a valid chase number or nothing and press ENTER. If a chase is selected, it will start executing at the default or last selected chase rate. The current rate will be displayed in the Record Cue window. Select an alternate chase rate by using the UP or DOWN arrow keys.
- 10. Enter the macro number desired. If no macro is required, simple enter nothing. Press enter when done.
- 11. Save to memory.

The cue may be saved in two ways. To simply save the cue to memory press the F2: Save function key.

**Tracking the cue will cause all captured channels to be tracked to the next cue in sequence or next linked cue. Tracking will continue for each channel until a change in level from the first cue tracked is detected. Be sure that you understand the use of this feature before you use it indiscriminately. Press F1: Track and Save to change all proceeding cue levels. Answer YES or NO to the "Are You Sure" prompt, then wait a few moments for the "Tracking" message to disappear from the screen.**

To cancel input and start again, press F4.

- → *EXAMPLE: To record lighting levels as cue number 20 with a 5 second fade:*
- → *Press the RECORD button.*
- $\rightarrow$  *Enter 20 and press the ENTER key.*
- $\rightarrow$  *Enter 5 for the up time and press ENTER.*
- → *Press Enter for the down time to default.*
- → *Press Enter for the delay time.*
- → *Press the F3: SAVE function key to complete recording.*

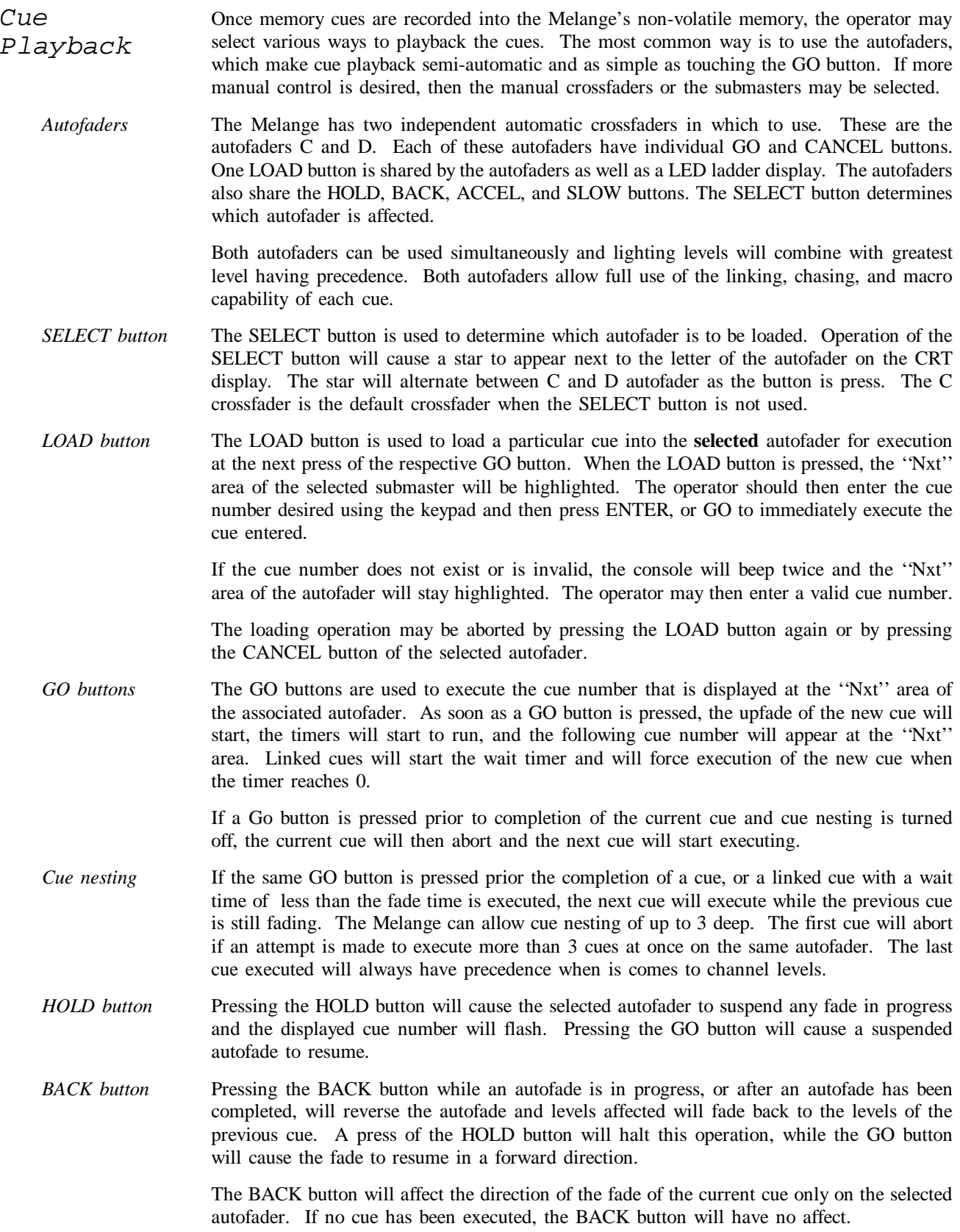

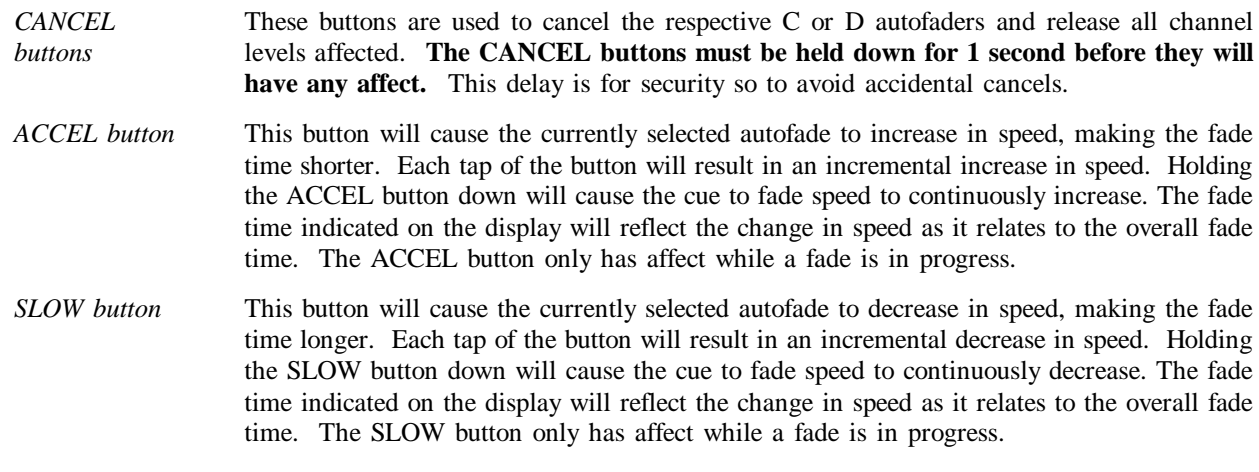

#### **To playback a cue with the autofaders, follow these steps:**

- 1. Press the SELECT button until the desired autofader displays a star.
- 2. Press the autofader LOAD button.
- 3. Enter the desired cue number.
- 4. Press the respective GO button.
- 5. Press the GO button again to execute any following cues.
	- $\rightarrow$  *EXAMPLE: Playback cue 10 and the cue that follows.*
	- $\rightarrow$  Press the SELECT button, if necessary, to select the C autofader.
	- → *Press the autofader LOAD button.*
	- → *Enter 20 and press the ENTER key.*
	- → *Press the GO button under autofader C.*
	- → *When ready for next cue, press the GO button again.*

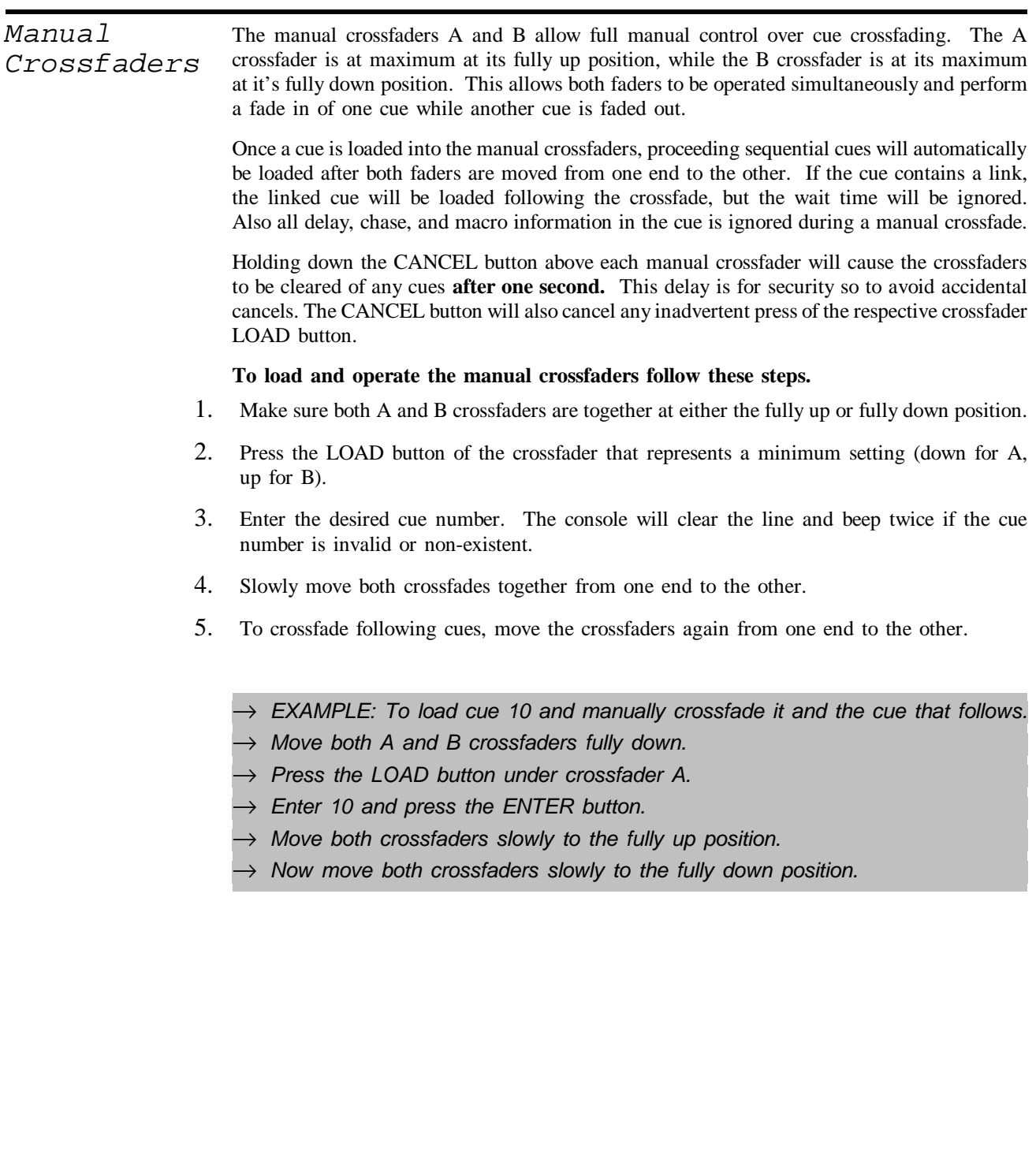

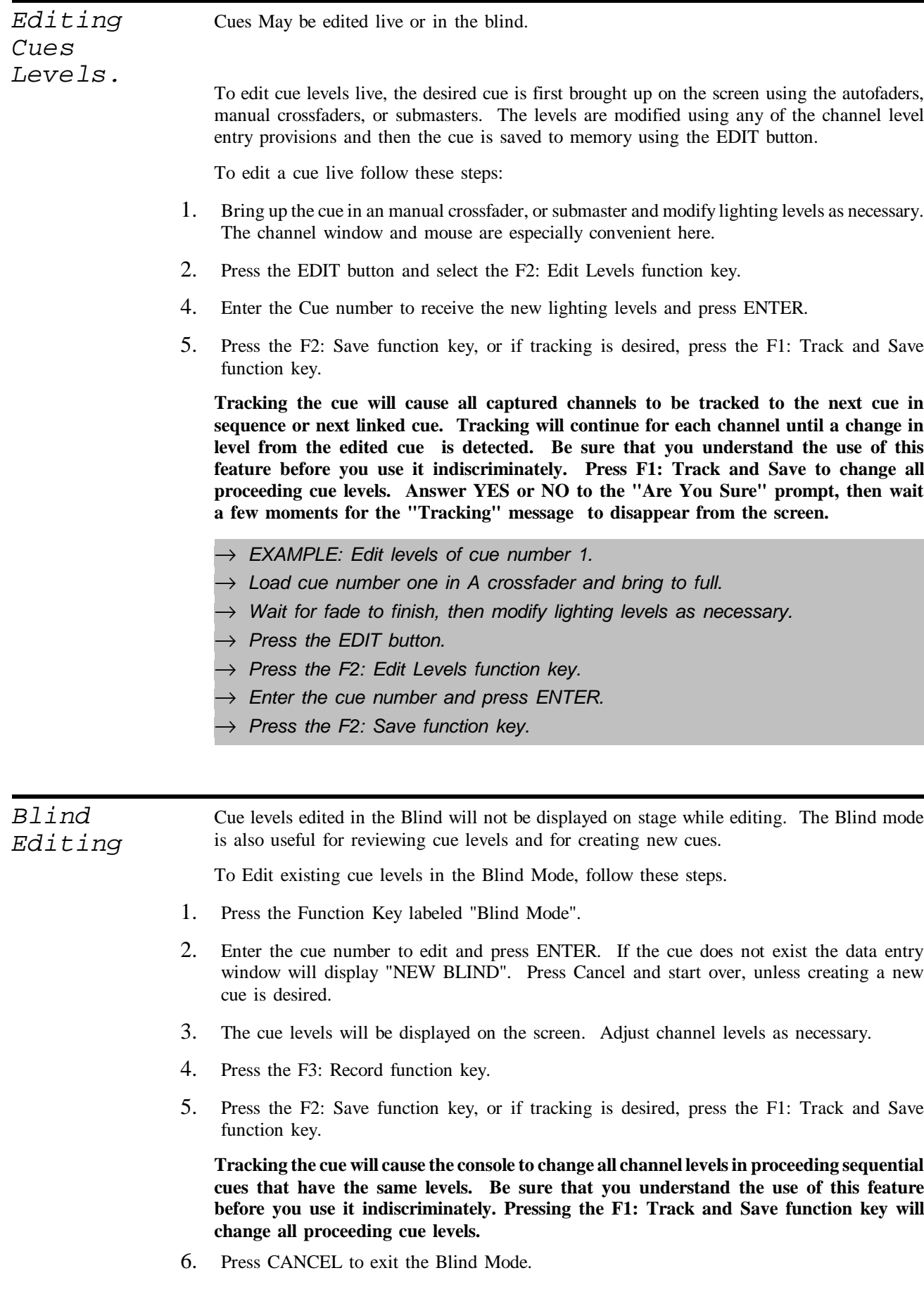

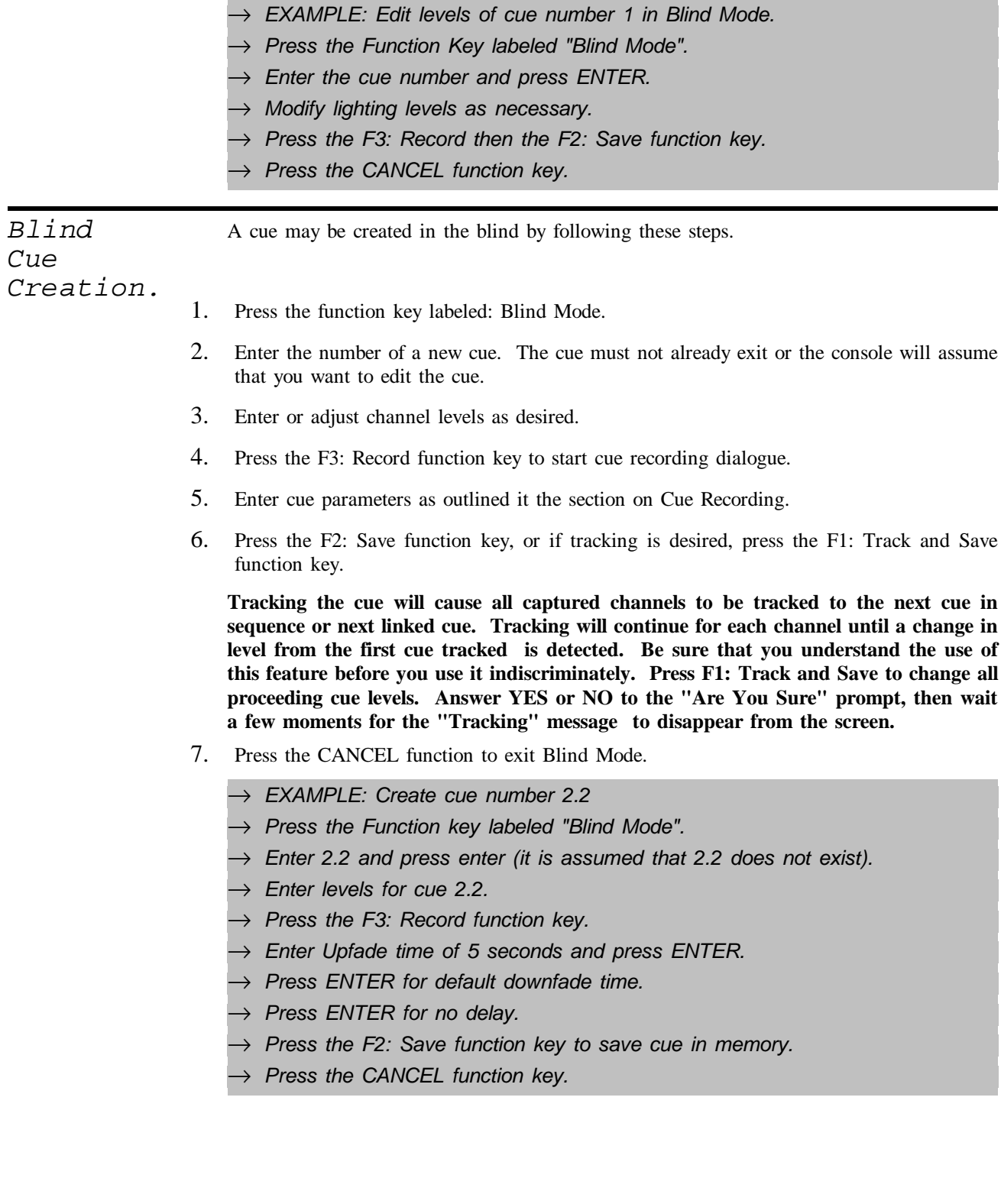

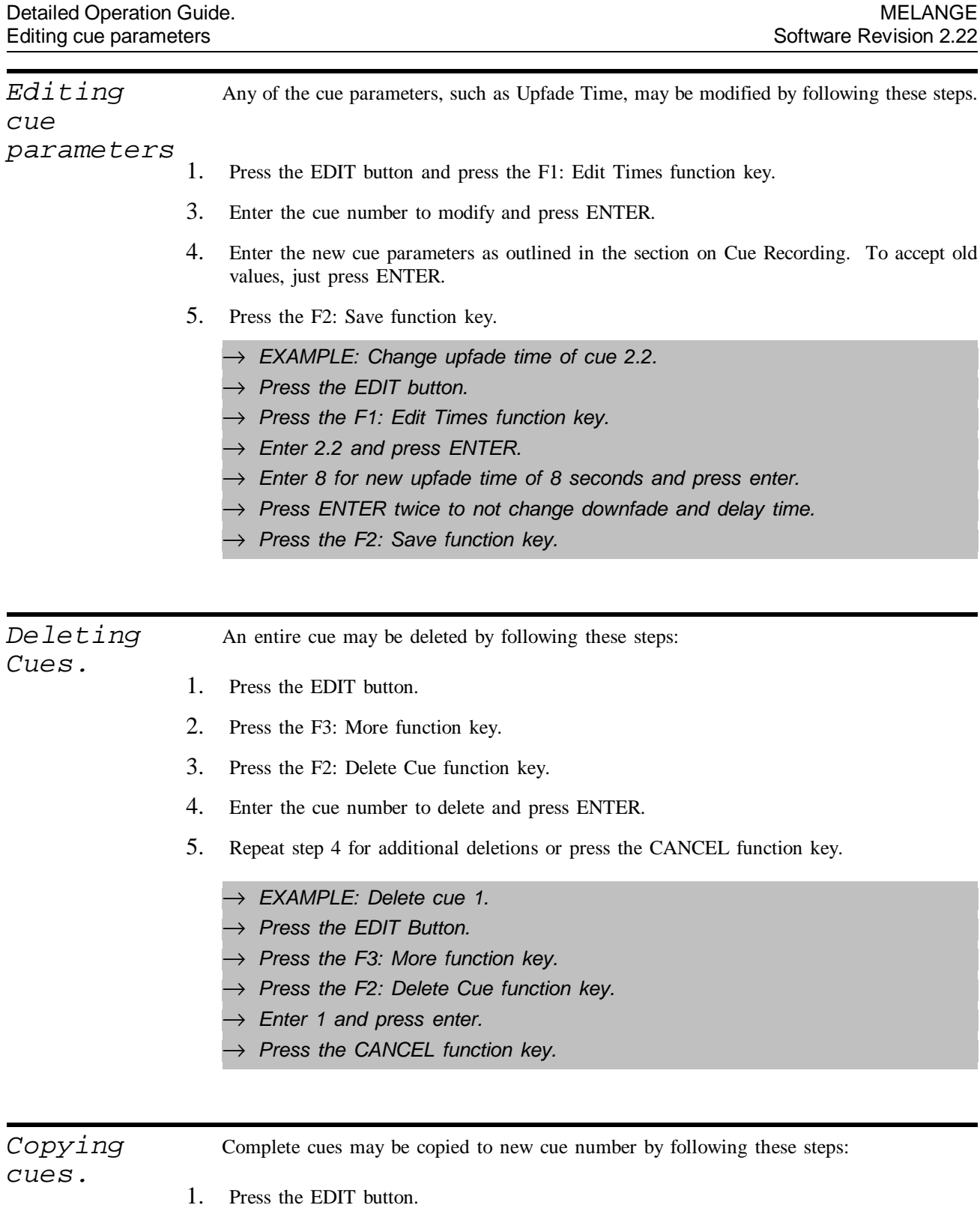

- 2. Press the F3: More function key.
- 3. Press the F3: Copy Cue function key.
- 4. Enter the cue number to copy from and press ENTER.
- 5. Enter a new cue number to copy to and press ENTER.
- 6. Repeat from step 4 for additional copying or press the CANCEL function key.
- → *EXAMPLE: Copy cue 2.2 to cue 1.*
- → *Press the EDIT Button.*
- → *Press the F3: More function key.*
- → *Press the F3: Delete Cue function key.*
- $\rightarrow$  *Enter 2.2 and press enter.*
- → *Enter 1 and press enter.*
- → *Press the CANCEL function key.*

#### *Renumber Cues* The cue number of any cue, and therefore it's order, may be changed by following these steps:

- 1. Press the EDIT button.
- 2. Press the F3: More function key.
- 3. Press the F1: Renumber Cue function key.
- 4. Enter the cue number to renumber and press ENTER.
- 5. Enter a new cue number for this cue and press ENTER.
- 6. Repeat from step 4 for additional renumberings or press the CANCEL function key.
	- → *EXAMPLE: Renumber cue 2.2 to cue 3.*
	- → *Press the EDIT Button.*
	- → *Press the F3: More function key.*
	- → *Press the F1: Renumber Cue function key.*
	- $\rightarrow$  *Enter 2.2 and press enter.*
	- → *Enter 3 and press enter.*
	- → *Press the CANCEL function key.*

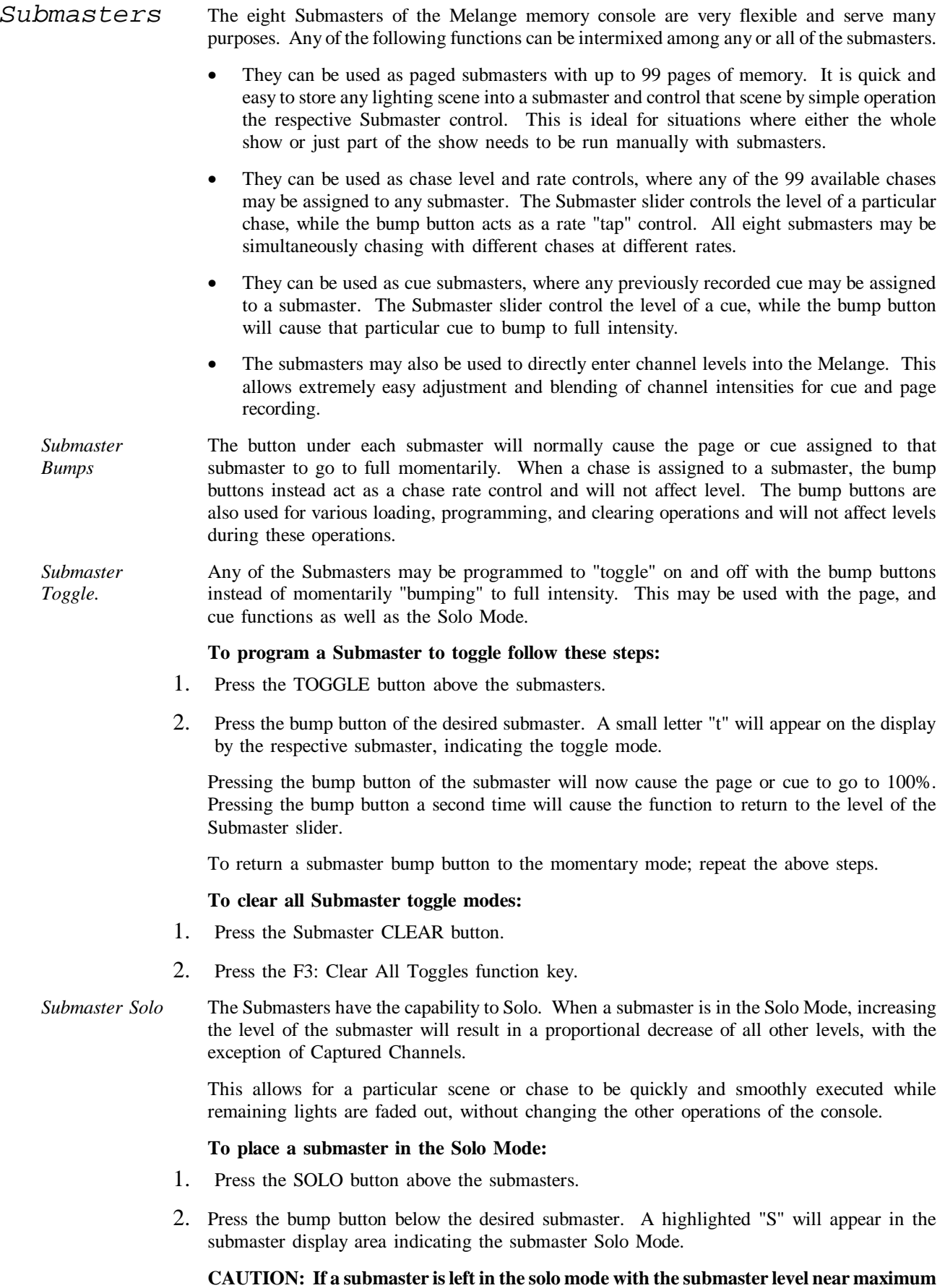

**or the bump button locked on; the console will have no output and may appear inoperative.**

The proceeding sections will discuss in depth, the operation of the page, chase, and cue submaster functions. The channel level entry is covered in the previous section on Channel Entry Window.

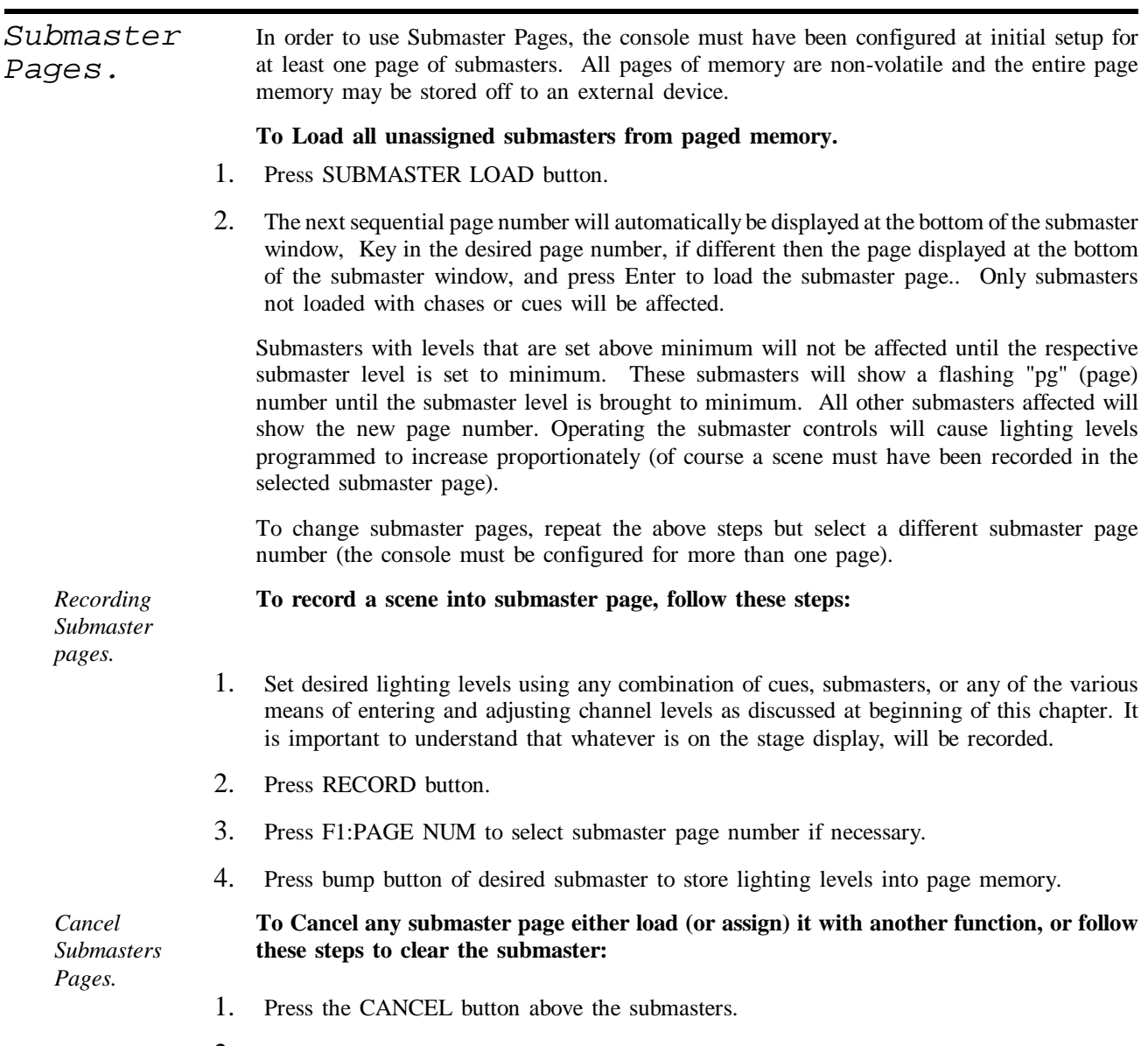

2. Press the bump button of desired submaster to clear. Any functions assigned to that submaster will immediately go out. Pressing F2:ALL SUBMASTERS will cancel all the submasters.

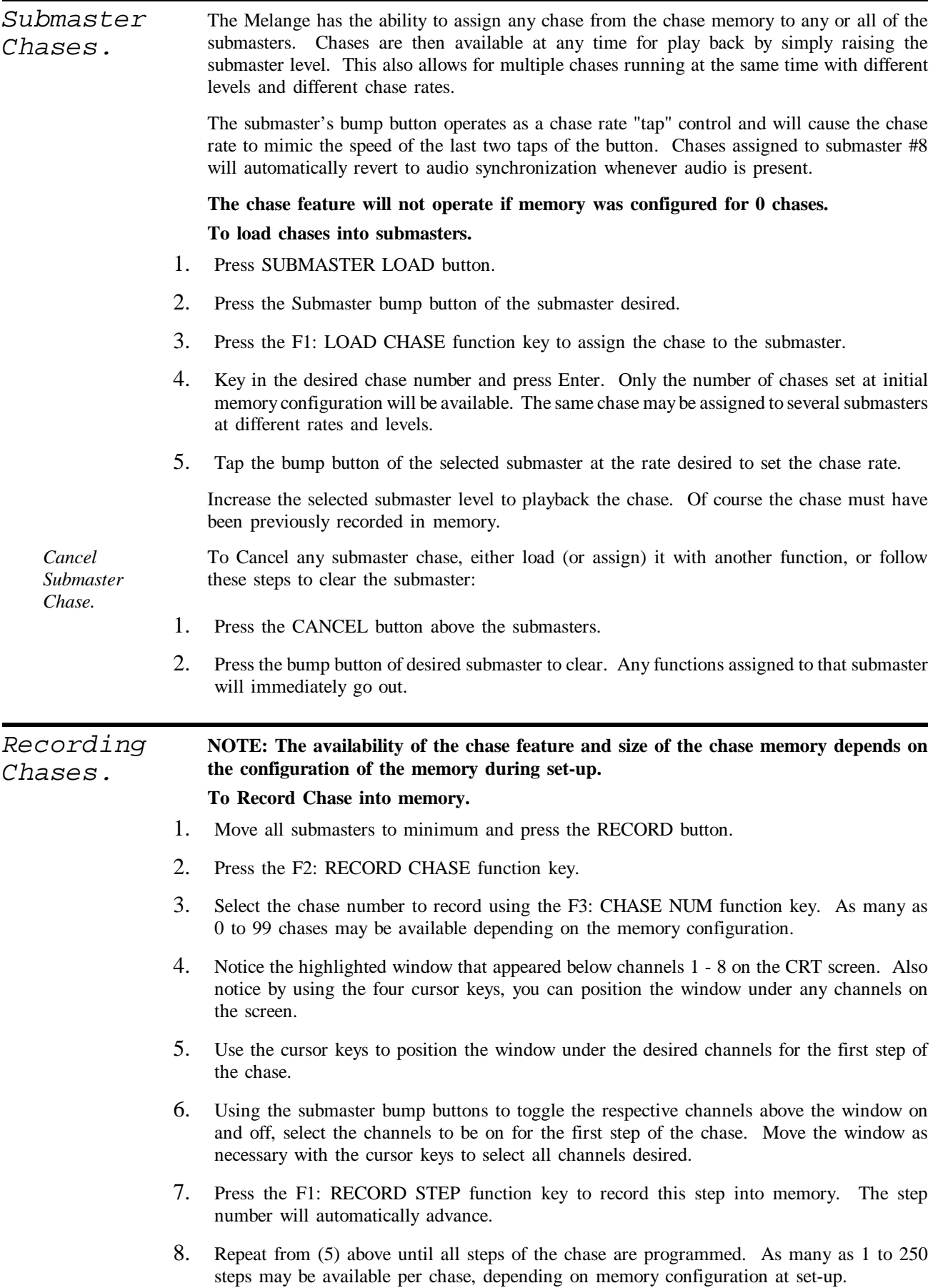
- 9. Press F4: CANCEL when done.
	- → *EXAMPLE:Record a 1-2-3-4 as chase number 1.*
	- → *Press the RECORD button.*
	- → *Press the F2: Record Chase function key.*
	- → *Make sure function key marked "Chase Num" shows 1.*
	- $\rightarrow$  Chase programming channel window should appear under channels 1 8.
	- → *Press bump button under Submaster 1.*
	- → *Press the F1: Record Step function key.*
	- → *Press bump button under Submaster 2.*
	- → *Press the F1: Record Step function key.*
	- → *Press bump button under Submaster 3.*
	- → *Press the F1: Record Step function key.*
	- → *Press bump button under Submaster 4.*
	- → *Press the F1: Record Step function key.*
	- → *Press the F4: Cancel function key.*

*Submaster Cues.* Any of the submasters may be assigned to previously recorded cues. The submaster will then contain only the level information of a particular cue. Time, chases, links, and macros will have no effect. The cue may be loaded and executed in the manual or automatic crossfaders even though it is assigned to a submaster.

### **To Load a Submaster with a cue.**

- 1. Press the Submaster Load button.
- 2. Select the desired submaster by tapping the respective bump button.
- 3. Using the keypad, enter the cue number desired and press enter. If the console clears the line and beeps twice, this means that the cue does not exist.
- 4. Press F4: CANCEL when done.

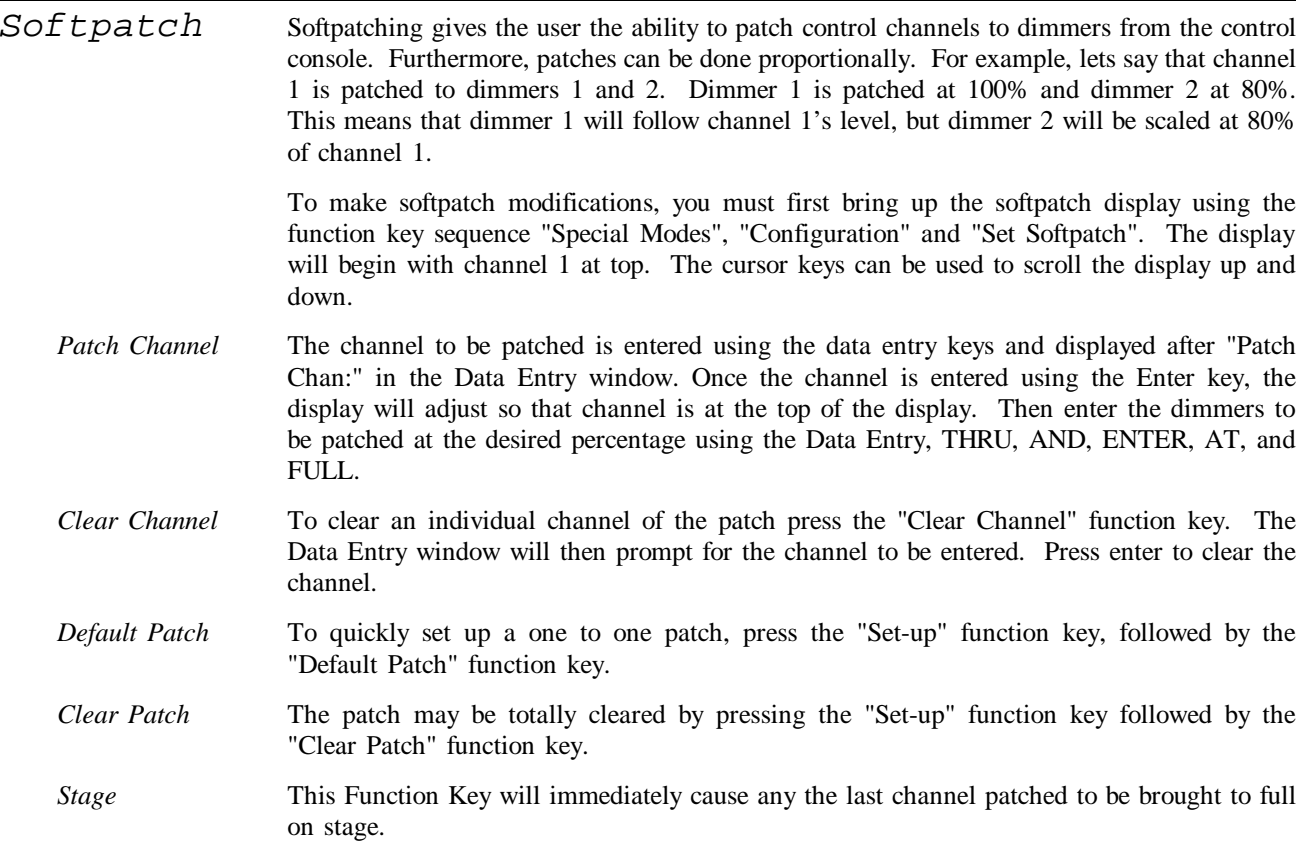

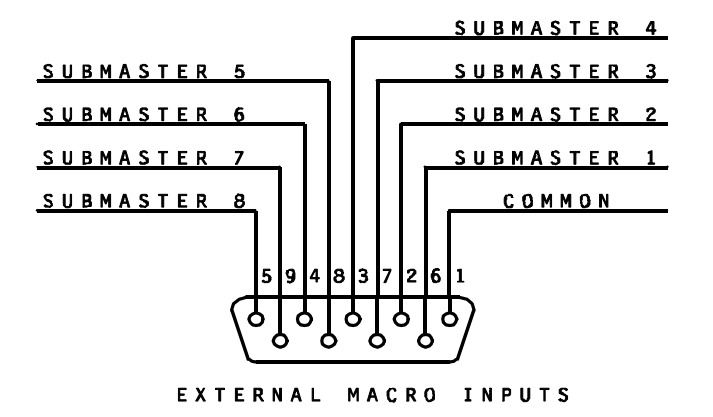

## **5 Macros** *Keyboard Macros* A Macro is collection of keystrokes that can be executed by the press of just two keys. Macro's are extremely useful for doing complex operations. Some possible examples are: All submasters could be loaded or reloaded with new levels. • All autofaders, manual faders, submasters, etc. could be cleared (essentially, a Blackout). All channels could be brought to full. • Both autofaders could be loaded and the console prepared for the start of a show. Any of these examples could be executed with just two keystrokes by recording all the keystrokes necessary in a macro. Eight of the macros may be executed (or "fired") externally by 8 different contact closures. This gives the Melange many remote control possibilities, since the user may define the actual operations that will occur when a switch is closed. Cues may also cause any of the 22 macros to "fire". Automatic submaster and manual crossfade reloads are only some of the possibilities. *Valid Macro Keys* These keys may be used to store macros: • Numeric keypad keys 0 - 9 • Submaster bump buttons 1 - 8 • Function keys 1 - 4 Only the submaster bump button macros can be fired externally. *Erasing all Macros* **To erase all existing macros, follow these steps.** 1. Press the F4: Special Modes function key. 2. Press the F2: Configuration function key. 3. Press the F1: Set Options function key. 4. Press the F3: Init Macros function key. *Recording Macros* **If this is the first time macros are to be recorded in the Melange, it is recommended to erase all macros first to allow for best memory usage. To Record a Macro, follow these steps:** 1. Make sure the console is in an operating mode from where the macro is expected to be used. Since the macro is only a recording of keystrokes, it must always be "fired" from a known starting point. 2. Press the Macro button. 3. Press the Record button. 4. Press a valid macro key to store the keystrokes to. 5. Carefully press the keys to be recorded in the macro. If a mistake is made, press the Macro button and start over at step 1. 6. After the last key is recorded, press the Macro button again and the console will start storing

the macro in non-volatile memory.

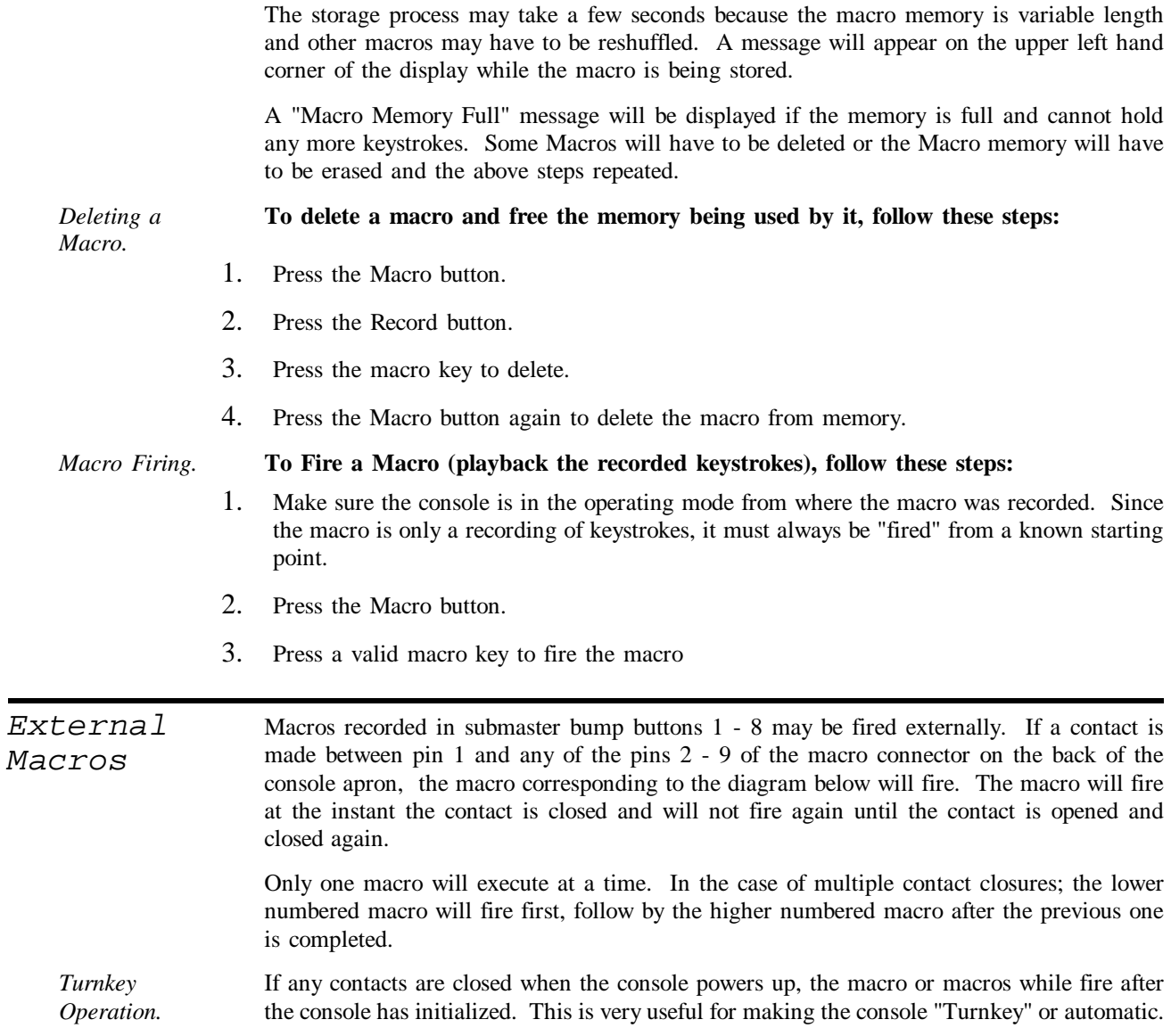

# **6 Input / Output**

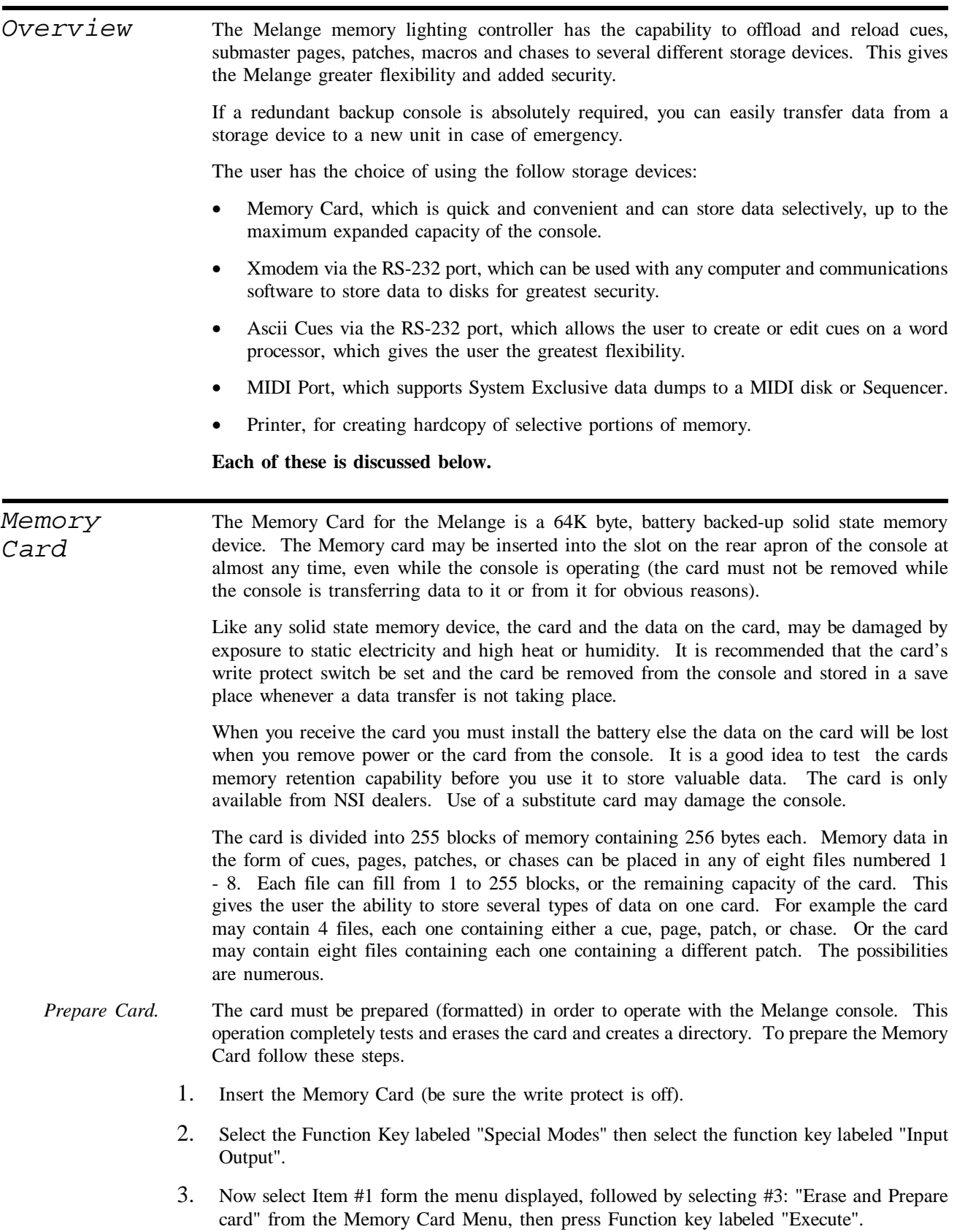

- 4. If the card already has a valid directory; the directory will be displayed. Else the invalid card warning will be displayed.
- 5. Press the Function Key labeled "Execute" to start card preparation.

![](_page_41_Figure_4.jpeg)

When the card is ready, the directory will be displayed. The card can now be used to store and recall memory data.

- → *EXAMPLE: Erase and Prepare Card.*
- $\rightarrow$  Make sure memory card is installed with write protect button off.
- → *Press Function key labeled "Special Functions".*
- → *Press Function key labeled "Input Output".*
- → *Press 3 and press Function key labeled "Execute".*
- → *Press "Execute" again.*

As discussed before, the memory card directory has room for up to eight files. Each file may contain one of the following types of data:

- All memory cues.
- All submaster pages.
- All chases.
- All dimmer softpatch.

Whenever data is saved to the memory card, critical parameters such as number of dimmers, channels, pages, chases, and chase steps are stored in the directory. The information is shown on the file directory which is displayed prior to most memory card operations. If the memory configuration has been altered since the particular data was stored to the memory card, the console will display a warning message. Data will be altered (truncated or filled) in order to fit a new memory configuration. Some results of memory configuration changes are listed below.

*Directory display*

- If console has more channels, dimmers, chases, pages, or steps than card; extra console data items will be filled with 0 levels. In the case of chases; programmed chases will remain intact.
- If console has less channels, dimmers, chases, pages, or steps than card; extra card data items will be truncated (left off).

It is very important that the user consider the repercussions of changing memory configurations and reloading console memory. See section on Memory Configuration for more information.

*Saving memory* In order to save memory data to the card the user must follow these steps.

*to Card.*

- 1. Insert the Memory Card (write protect switch must be off).
- 2. Select the Function Key labeled "Special Modes" then select the function key labeled "Input Output".
- 3. Now select Item #1 from the menu displayed, followed by pressing the function key labeled "Execute".
- 4. Select #1: "Save Memory to card" from the Memory Card Menu, and press "Execute" again.
- 5. If the card has a valid directory; the directory will be displayed. Select the directory file number that you wish to save the data in and press the function key labeled "Execute". If the directory file that the user wishes to use contains any data (size 0), then the user must delete the file first by pressing "Cancel" and following file delete instructions.
- 6. Now select the number of the type of data that you wish to store from the menu displayed. If Cues are selected then the console will additionally prompt for the cue range. The console will then immediately start the data transfer.

When the console is done, the directory will be displayed. The function key labeled "Cancel" will restore the console to normal operation.

- → *EXAMPLE: Save all memory cues to card.*
- $\rightarrow$  Make sure memory card is installed with write protect switch off.
- → *Press Function key labeled "Special Functions".*
- → *Press Function key labeled "Input Output".*
- → *Press 1 and press Function key labeled "Execute".*
- → *Press 1 (or number of empty directory file).*
- → *Press "Execute" again.*
- → *Press 1 to save all cues.*
- → *Press "Cancel" to return to normal operation.*

*Loading Memory from Card.*

Data form the Memory Card will overwrite all data already programmed in the console for a particular data item with the exception of cues. Only cues with the same number will be overwritten and new cues will be added, unless the user clears the console cue memory by selecting the "Yes" function key when the console prompts "Clear all console cues first?". This prompt will appear whenever cues are to be loaded from the memory card.

In order to load memory data from the card the user must follow these steps.

- 1. Insert the Memory Card (write protect may be on for this operation).
- 2. Select the Function Key labeled "Special Modes" then select the function key labeled "Input Output".
- 3. Now select Item #1 from the menu displayed, followed by pressing the function key labeled "Execute".
- 4. Select #2: "Load Memory from card" from the Memory Card Menu, and press "Execute" again.
- 5. If the card has a valid directory; the directory will be displayed. Select the directory file number that contains the data that you wish to load, and press the function key labeled "Execute". The console will immediately start the data transfer unless the file contains cues. The user will have a choice then of clearing the console's cue memory first.

When the console is done, the directory will be displayed. The function key labeled "Cancel" will restore the console to normal operation.

- → *EXAMPLE: Clear console cues and reload with cues from card.*
- $\rightarrow$  Make sure memory card is installed with write protect switch off.
- → *Press Function key labeled "Special Functions".*
- → *Press Function key labeled "Input Output".*
- → *Press 2 and press Function key labeled "Execute".*
- → *Press 1 (or number of directory file containing cues).*
- → *Press "Execute" again.*
- → *Press "Yes" to start operation.*
- → *Press "Cancel" when directory is displayed.*

*RS-232 port.* The RS-232 port is a 9 pin type of connector which matches the type used on most personal computers. See the diagram for pinout and typical connection to personal computers.

> For both Xmodem (binary) transfer and ASCII Cues type of transfer, the computer must be running a standard "communications" software (the same type used to communicate with other computers over modems). Software such as Procomm or Crosstalk is ideal for this purpose. The computer software needs to be configured to match the RS-232 parameters of the console as follows: 8 data bits, 1 stop bit, and no parity checking. The console also features adjustable RS-232 baudrate (speed of data transfer). This is set in the options menu and must match the baudrate of the computer software.

> **The following instructions pertaining to RS-232 file transfer assume the user has read the instructions that came with the computer software and understands it's operation.**

*Xmodem File Transfer.* The Melange has the ability to selectively transfer memory data to and from personal computer disk files. The transfer protocol that has been chosen for this operation is called "Xmodem". The Xmodem protocol is the most popular among communications software and has the advantage of error detection. Once a file transfer is initiated, the computer software and the Melange will communicate with each other and start transferring 128 byte blocks of data from one to the other. If the receiver encounters an error, it will request that the data be re-transmitted.

Each computer disk file may contain one of the following types of data:

- Selected memory cues.
- All submaster pages.
- All chases.
- All dimmer softpatch.
- All macros.

Whenever data is saved to a computer via Xmodem, critical parameters such as number of dimmers, channels, pages, chases, and chase steps are stored in the file. The information is only displayed during loading if the console memory configuration has been altered since the particular data was saved to the computer. Data will be altered (truncated or filled) in order to fit a new memory configuration.

Some results of memory configuration changes are listed below.

- If console has more channels, dimmers, chases, pages, or steps than computer file; extra console data items will be filled with 0 levels. In the case of chases; programmed chases will remain intact.
- If console has less channels, dimmers, chases, pages, or steps than computer file; extra computer file data items will be truncated (left off).

### **It is very important that the user consider the repercussions of changing memory configurations and reloading console memory. See section on Memory Configuration for more information.**

*Downloading to computer*

In order to save memory data to the card the user must follow these steps.

- 1. Connect the Melange to the computer as per diagram.
- 2. Set up communications software to receive (download) xmodem file transfer. The computer will request a name for the file.
- 3. Select the Function Key labeled "Special Modes" then select the function key labeled "Input Output".
- 4. Now select Item #4 "RS-232 port" from the menu displayed
- 5. Select #1: "Save Memory to port" from the RS-232 Menu, and press the function key labeled "Execute".
- 6. Now select the number of the type of data that you wish to store from the menu displayed. If cues are selected then the console will prompt for cue range. The console will then immediately start the data transfer. Command the computer to start receiving data, if you haven't already. The computer should be displaying the progress of the transfer without any errors.
- 7. When the console is done, the data item menu will be displayed. The function key labeled "Cancel" will restore the console to normal operation.
	- → *EXAMPLE: Save all memory cues to a disk file.*
	- → *Load the computer's communications software and start an Xmodem file receive.*
	- → *Press Function key labeled "Special Functions".*
	- → *Press Function key labeled "Input Output".*
	- $\rightarrow$  *Press 4 for "RS-232 port.*
	- → *Press 1 to save all cues.*
	- → *Press "Execute".*
	- → *Wait for transfer to complete.*
	- → *Press "Cancel" to return to normal operation.*

*Uploading form computer.* Data from a computer file will overwrite all data already programmed in the console for a particular data item with the exception of cues. Only cues with the same number will be overwritten and new cues will be added, unless the user clears the console cue memory by selecting the "Yes" function key when the console prompts "Clear all console cues first?". This prompt will appear whenever cues are to be loaded from the computer file, and you must answer this question within a few seconds to avoid the computer stopping the transfer.

In order to load memory data from the card the user must follow these steps.

- 1. Connect the Melange to the computer as per diagram.
- 2. Set up communications software to transmit (upload) xmodem file transfer. The computer will request the name of the file.
- 3. Select the Function Key labeled "Special Modes" then select the function key labeled "Input Output".
- 4. Now select Item #4 "RS-232 port from the menu displayed.
- 5. Select #2: "Load Memory from card" from the Memory Card Menu, followed by pressing the function key labeled "Execute". The Melange will start waiting for the computer to transmit the file. Command the computer to start the file transfer, if you have not done so already.
- 6. The console will immediately start the data transfer unless the file contains cues or memory configuration has changed. The console will momentarily halt the data transfer and prompt the user. Since communications have been interrupted, the user must respond to the prompts within a few seconds, else the computer will perceive this as a breakdown in the transmission and will abort. If this happens the user must press "Cancel" and start over.

When the console is done, the menu will be displayed. The function key labeled "Cancel" will restore the console to normal operation.

- → *EXAMPLE: Clear console cues and reload with cues from computer file.*
- $\rightarrow$  Load the computer's communications software and start an Xmodem file transmit.
- → *Press Function key labeled "Special Functions".*
- → *Press Function key labeled "Input Output".*
- → *Press 4 for "RS-232 port.*
- → *Press 2 to load data.*
- → *Press "Execute".*
- → *Wait for Clear all cues prompt.*
- → *Press "Yes".*
- → *Wait for transfer to complete.*
- → *Press "Cancel" to return to normal operation.*

*ASCII Cue File Transfer.* The Melange has the ability convert cue memory data to and from a simple "English" format known as ASCII. This gives the operator the ability to write or edit cues in a simple format when away from the console. The ASCII type of format is universally accepted in the computer industry and most word processors or text editors will support it. The operator may initially start writing cues on the word processor or may create cues on the Melange and transfer them to the computer for later editing.

> A "communication" or similar program may be required to do a ascii transfer to and from the computer's RS-232 port. The Melange will handle the complete conversion of the memory cue data back and forth to ASCII internally.

> The actual format specification and rules for writing and editing cues appears in another section in the back of this manual.

*Transfer to computer .* **The following instructions pertaining to RS-232 file transfer assume the user has read the instructions that came with the computer software and understands it's operation.**

In order to transfer ASCII cues to the computer for editing, the user must follow these steps.

- 1. Connect the Melange to the computer as per diagram.
- 2. Set up communications software to receive (download) an ASCII text file transfer. The computer will request a name for the file.
- 3. Select the Function Key labeled "Special Modes" then select the function key labeled "Input / Output".
- 4. Now select Item #4 "RS-232 port" from the menu displayed. Command the computer to start receiving data, if you haven't already.
- 5. Select #3: "Dump ASCII Cues to port" from the RS-232 Menu, and press the function key labeled "Execute".
- 6. The console will immediately start the data transfer.
- 7. When the transfer is done, the console will return to normal operation.
	- → *EXAMPLE: Transfer all memory cues to ASCII cue disk file for later editing on a word processor.*
	- → *Load the computer's communications software and start an ASCII text file receive.*
	- → *Press Function key labeled "Special Functions".*
	- → *Press Function key labeled "Input Output".*
	- → *Press 4 for "RS-232 port.*
	- → *Press 3 to dump ASCII cues.*
	- → *Press "Execute".*
	- → *Wait for transfer to complete.*

*Transferring ASCII Cues from computer .* Only ASCII cues with the same number will be overwritten and new cues will be added, unless the user clears the console cue memory by selecting the Erase all Cues operation as outlined in the Section on CONFIGURATION.

**NOTE: It is important that the "software handshaking" feature be enabled on the communications software. The Melange will transmit a "CTL S" character to temporarily stop data transmission while it is processing a cue. This is called "ctl S / ctl Q software handshaking" and it is available on most every communications software programs**

In order to transfer ASCII cues from the computer, the user must follow these steps.

- 1. Connect the Melange to the computer as per diagram.
- 2. Set up communications software to transmit (upload) an ASCII text file. The computer will request the name of the file.
- 3. Select the Function Key labeled "Special Modes" then select the function key labeled "Input Output".
- 4. Now select Item #4 "RS-232 port from the menu displayed.
- 5. Select #4: "Load Ascii from port" from the RS-232 menu, followed by pressing the function key labeled "Execute". The Melange will start waiting for the computer to transmit the file. Command the computer to start the file transfer, if you have not done so already.

6. The console will immediately start the data transfer and the full parameters of each cue will be displayed as each is received.

When the computer indicates that the file transfer is done, press the function key labeled "Cancel" to restore the console to normal operation.

- $\rightarrow$  *EXAMPLE: Clear console cues and reload with cues from computer file.*
- $\rightarrow$  *Erase all memory cues as outlined under CONFIGURATION in this manual.*
- → *Load the computer's communications software and start an ASCII text file transmit.*
- → *Press Function key labeled "Special Functions".*
- → *Press Function key labeled "Input Output".*
- → *Press 4 for "RS-232 port.*
- → *Press 4 to load data.*
- → *Press "Execute".*
- → *Wait for transfer to complete.*
- → *Press "Cancel" to return to normal operation.*

*MIDI port* "MIDI" is an acronym for the Musical Instrument Digital Interface. This is the established standard for the system which interconnects musical instruments and other production equipment. MIDI is most commonly used for synchronizing many pieces of equipment and for storing digital data for later retrieval.

*Sequencer* A device called a sequencer is used to record events that occur within a piece of equipment. These events may be the pressing of a key on a synthesizer, the tap on a drum machine, the operation of a tape machine, or the cue execution of a lighting controller. The sequencer can store information from many devices and can playback the information simultaneously in synchronization with other events.

> The Melange transmits a short stream of data out of the MIDI OUT port whenever either GO button is pressed on the console. The format of the data is called a SYSTEM EXCLUSIVE and contains information about the cue number and the crossfader used. This information is recorded to a sequencer, and when it is played back, the console will repeat the same cue number. The format of this SYSTEM EXCLUSIVE command is shown in the MIDI Implementation chart in the back of this manual.

*MIDI disk* The Melange can transfer memory data to many MIDI devices for storage and later retrieval. Most sequencers can be utilized for this purpose, but a device called a MIDI DISK is the most appropriate for memory data storage. These devices are less expensive than sequencers and the operation is more keyed towards storing large amounts of memory data. The Melange sends memory data out of the MIDI port as a SYSTEM EXCLUSIVE. The format of which is shown on the MIDI Implementation Chart in the back of this manual.

*MIDI memory data transfer* **The following instructions pertaining to MIDI file transfer assume the user has read the instructions that came with the MIDI storage unit and understands it's operation.**

> To transfer memory data to and from appropriate MIDI devices, connect MIDI cables from the MIDI OUT of the console to the MIDI IN port of the device. Connect the MIDI OUT of the device to the MIDI IN of the console.

Each MIDI data file may contain one of the following types of data:

- Selected memory cues.
- All submaster pages.
- All chases.
- All dimmer softpatch.

Whenever data is saved to a MIDI device, critical parameters such as number of dimmers, channels, pages, chases, and chase steps are stored in the data file. This information is NOT displayed during loading and all data will be altered (truncated or filled) in order to fit a new memory configuration.

Some results of memory configuration changes are listed below.

- If console has more channels, dimmers, chases, pages, or steps than the data file; extra console data items will be filled with 0 levels. In the case of chases; programmed chases will remain intact.
- If console has less channels, dimmers, chases, pages, or steps than the MIDI data file; extra file data items will be truncated (left off).

### **It is very important that the user consider the repercussions of changing memory configurations and reloading console memory. See section on Memory Configuration for more information.**

In order to save memory data to the MIDI device, the user must follow these steps.

*Storing Memory to MIDI.*

- 1. Connect the Melange to the MIDI device.
- 2. Set up the MIDI device to receive a MIDI System Exclusive data dump.
- 3. Select the Function Key labeled "Special Modes" then select the function key labeled "Input / Output".
- 4. Now select Item #2 "MIDI port" from the menu displayed.
- 5. Select #1: "Save Memory to port" from the MIDI Menu, and press the function key labeled "Execute".
- 6. Now select the number of the type of data that you wish to store from the menu displayed. If cues are selected then the console will prompt for cue range. The console will then immediately start the data transfer. Command the MIDI device to start receiving data, if you haven't already.
- 7. When the console is done, the data item menu will be displayed. The function key labeled "Cancel" will restore the console to normal operation.
	- → *EXAMPLE: Save all memory cues to a MIDI disk.*
	- → *Configure the MIDI disk to receive a data dump and store it to a disk file as per the device's instructions.*
	- → *Press Function key labeled "Special Functions".*
	- → *Press Function key labeled "Input Output".*
	- → *Press 2 for "MIDI port.*
	- → *Press 1 to save all cues.*
	- → *Press "Execute".*
	- → *Wait for transfer to complete.*
	- → *Press "Cancel" to return to normal operation.*

*Receiving Memory from MIDI* **The Melange will accept all memory data when receiving MIDI data transfers regardless of whether the memory configuration has been changed since the memory was stored to the MIDI device.**

![](_page_49_Picture_192.jpeg)

- 5. When the printing is done, the report menu will return to normal. The function key labeled "Cancel" will restore the console to normal operation, or select another report.
	- → *EXAMPLE: Print a Cue Sheet.*
	- → *Press Function key labeled "Special Functions".*
	- → *Press Function key labeled "Input Output".*
	- → *Press 3 for Printer port.*
	- → *Press 1 to print Cue List.*
	- → *Wait for printing to complete.*
	- → *Press "Cancel" to return to normal operation.*

## **7 ASCII Cues Implementation** *Overview* Following are the rules for editing ASCII Cues as implemented on the Melange, software revision 1.10: **For information on transferring ASCII Cues to your computer or word processor; see section on INPUT / OUTPUT. If you use a word processor for editing ASCII Cues you must set WORD WRAP OFF and the margin should be set to 80 characters per line. DO NOT use any "special" features; such as BOLD or UNDERLINING.** *Format* Each line of an ASCII Cues file must begin with a keyword. Keywords may be up to eight characters and may only consist of letters A - Z, numbers, or the "\$" character. Keywords cannot be shortened, but any number of spaces or tabs may be inserted before the keyword. The maximum length of each line is 80 characters (including spaces). Each line must be terminated with a CR or CR/LF (carriage return/line feed or "hard return"). The file may be as big as the word processor or editor may allow. The file should end with a \$END keyword to make sure the Melange records the last cue received. *Keywords Supported.* The following is a list of keywords supported by the Melange: **CUE** This keyword must start the description of each cue. This keyword is followed by a space and then the cue number in the range of ".1" to "999.9". The decimal point is not necessary if no decimal is specified. EXAMPLE: CUE 238.5 **UP** This keyword specifies the fade up time of the new cue. This keyword must be followed by a space and the time in the range of "0" to "9:59.9". Minutes are optional but must be followed by a colon. In the absence of minutes, seconds may be specified up to "999.9". The decimal point is not necessary if no decimal is specified. If the UP keyword is not specified in a cue definition then either "0" or the UP value of the previous cue will be used.

EXAMPLE: UP 10.5

**DOWN** This keyword specifies the fade down time of the previous cue. This keyword must be followed by a space and the time in the range of "0" to "9:59.9". Minutes are optional but must be followed by a colon. In the absence of minutes, seconds may be specified up to "999.9". The decimal point is not necessary if no decimal is specified. If the DOWN keyword is not specified in a cue definition then either "0" or the DOWN value of the previous cue will be used.

### EXAMPLE: DOWN 1:30

**DELAY** This keyword specifies the time delay before the downfade of the previous cue. This keyword must be followed by a space and the time in the range of "0" to "9:59.9". Minutes are optional but must be followed by a colon. In the absence of minutes, seconds may be specified up to "999.9". The decimal point is not necessary if no decimal is specified. If the DELAY keyword is not specified in a cue definition then either "0" or the DELAY value of the previous cue will be used.

EXAMPLE: DELAY 30

**LINK** This keyword specifies a link to another cue. This keyword is followed by a space and then the cue number in the range of ".1" to "999.9". The decimal point is not necessary if no decimal is specified. If the cue number specified does not exist in the melange at the time the cue is executed; then the cue after the specified cue in numerical order will be linked. If the LINK keyword is not specified; then no link will be performed, and the WAIT keyword will be ignored.

EXAMPLE: LINK 100

**WAIT** This keyword specifies the time delay before the execution of a linked cue. This keyword must be followed by a space and the time in the range of "0" to "9:59.9". Minutes are optional but must be followed by a colon. In the absence of minutes, seconds may be specified up to "999.9". The decimal point is not necessary if no decimal is specified. If the WAIT keyword is not specified in a cue definition then a automatic link will not be performed, and the GO button must be pressed to execute the cue specified.

EXAMPLE: WAIT 1.1

**CHANNEL** This keyword is used to specify the channel levels (in percent) of each non-zero channel of the cue. This keyword must be followed by a space and the channel levels in the format of "channel,level". As many channel/level pairs may be included on a line as will fit. Each channel/level pair must be separated by a space. Each additional line specifying channel levels must also begin with the keyword. Full level is represented by "100" ,"FF", or "FL". Any channel not specified will be zero.

EXAMPLE: CHANNELS 1,50 20,25 21,25 22,100

**\$CUECHS** This keyword is used to specify the number of the chase to be activated when the cue is executed. This keyword must be followed by a chase number from "1" to "99". If the chase number does not exist in the Melange's memory at the time of execution, then the cue chase will have no effect. The \$CUECHS key must appear in proceeding cues if the cue chase is to be continued. If the \$CUECHS keyword is omitted, then any existing cue chase will be canceled.

### EXAMPLE: \$CUECHS 1

**\$CUEBPM** This keyword is used to specify the rate at which a chase will sequence. This keyword must be followed by a number in the range of "0" to "600" beats per minute. If zero is specified, then the chase will only sequence manually. This keyword will be ignored if the \$CUECHS keyword does not appear in the same cue.

EXAMPLE: \$CUEBPM 60

**\$CUEMAC** This keyword is used to specify the macro number to be fired by the cue at the time it is executed. This keyword must be followed by a space and a designator of a macro key from the following list:

- "0" "9": Keypad numerical buttons.
- "S1" "S8": Submaster bump buttons.
- "F1" "F4": Function keys.

If the keyword is omitted, then no macro will be fired.

*Keywords not*

The following keywords are accepted by the Melange, but have no effect on cue memory.

*supported.*

**MANUFACTURER, CONSOLE, VERSION, UPWAIT, PATCH**

# **8 MIDI Implementation**

### *MIDI Chart*

![](_page_53_Picture_164.jpeg)

![](_page_54_Picture_54.jpeg)

\$F0 \$00 \$00 \$3E \$00 \$32 \$31 \$30 \$35 \$F7

# **9 Configuration**

![](_page_55_Picture_190.jpeg)

## **10 Audio Operation**

*Audio Sync* The Melange can use an audio signal to sync a chase running in submaster #8.

To utilize Audio Sync: Connect a line level audio signal to the Audio Input jack on the back of the console. The Melange contains it's own internal automatic gain control and it will adjust the signal to provide proper synchronization.

Whenever an audio source is detected, a chase in submaster #8 will automatically sync to it. If no audio source is present, the chase works as normal using the submaster's bump button to produce the rate.

In some cases the audio signal may not contain enough low frequency "beat" information to produce the desired results.

# **11 House Lights Mode**

![](_page_57_Picture_168.jpeg)

# **12 Sample Printer Reports**

*Cue List*

![](_page_58_Picture_157.jpeg)

*Cue Detail*

![](_page_59_Picture_80.jpeg)

![](_page_59_Picture_81.jpeg)

*Soft Patch List* Proportional Patch Channel 01: 01-03>FL Channel 02: 04>FL 05>85 Channel 03: 06>FL Channel 04: 07>FL Channel 05: 08>95 09-11>FL Channel 06: 12>FL Channel 07: 13>95 14>FL Channel 08: 15>FL Channel 09: 16>FL Channel 10: 17-18>FL Channel 11: 19>FL Channel 12: 2075 21-22>FL Channel 13: 23-26>FL 129>FL Channel 14: 27>FL Channel 15: 28>FL 129>50 Channel 16: 29>FL Channel 17: 30-32>FL 33>75 Channel 18: 34>95 130-133>FL Channel 19: 35>FL Channel 20: 36>FL Channel 21: 37>FL Channel 22: 38>FL Channel 23: 39>FL 134>FL Channel 24: 40>FL Channel 25: 41>FL Channel 26: 42>FL 135>85 Channel 27: 43>FL 136-140>FL Channel 28: 44>FL Channel 29: 45>FL 46>95 Channel 30: 47>FL Channel 31: Channel 32: Channel 33: Channel 34: Channel 35: Channel 36: Channel 37: Channel 38: Channel 39: Channel 40: Channel 41: Channel 42: Channel 43: Channel 44: Channel 45: Channel 46:

*Chase Detail*

Chase 01

### Chase 02

*Macro Detail* Macro 0: F4, F1, 1, 2, F1, 1, F1, F1, F4 Macro 1: F4, F2, F2, 1, 0, ENTER, 1, 2, AT/., FULL, F4 Macro 2: SUB8, SUB6, SUB4, SUB2, SUB1, SUB3, SUB5, SUB7 Macro 3: LOAD 5 PIN OUTPUT ADAPTED FOR AMX-192 SUBS, SUB1, 1, AT/., 1, EN-TER, **ANALOG**  $\Omega$  LOAD SUBS, Ω  $\Omega$ COMMON  $CLOCK +$  $\ddot{\phantom{a}}$  $\overline{2}$ SUB2, 2, AT/., 7, ENTER Macro 4:  $CLOCK$  -Macro 5: LOAD NOTE: Not standard for AMX-192 SUBS, SUB7, F1 Macro 6: LOAD A, 1, AT/., 1, ENTER, LOAD B, 2, AT/., 7, ENTER Macro 7: LOAD AUTOS, 3, AT/., 2, GO C Macro 8: SELECT, SELECT, LOAD AUTOS, 4, AT/., 1, ENTER Macro 9: TOGGLE, SUB1, TOGGLE, SUB2, TOGGLE, SUB3, TOGGLE, SUB4, TOGGLE, SUB5, TOGGLE, SUB6, TOGGLE, SUB7, TOGGLE, SUB8 Macro SUB1: Macro SUB2: Macro SUB3: Macro SUB4: Macro SUB5: Macro SUB6: Macro SUB7:

Macro SUB8:

Macro F1:

## **13 Additional Dimmer Protocols**

*AMX-192* Software Release 1.11 and above can provide AMX-192 output to compatible dimmers. This output can be provided via the 5 pin XLR connector normally used for DMX-512 or the appropriate connector assembly can be obtained from NSI.

> The Melange must be opened and the wiring harness from the 5 pin XLR connector must be moved to the 4 pin connector on the PC board labeled "AMX-192". The pin closest to the rear of the console should be lined up with the edge of the connector.

> The jumper marked "P19" on the PC board must be removed and the console configuration must be set for AMX-192 dimmer output.

### **NOTE: When "P19" is removed from the PC board, the MICRO-PLEX output will not work.**

A 4-pin XLR connector and harness that Matches the USITT standard for AMX-192 is available from NSI. Ask your NSI Dealer to order part number OPT-00192-0.

*DMX-512 Input.* An option is available which will allow another NSI or other control console, which can output DMX-512, to be connected to the Melange as a control input. With this configuration, you can use the other console to compose cues and provide more "real-time" control. Any Softpatch built into the other console will patch to the Melange's 128 control channels. Contact your NSI dealer for derails.

# **14 Memory Expansion.**

![](_page_66_Picture_130.jpeg)

## **15 Specifications**

## *Console Specificati ons* Cue Capacity (w/o expansion) 999, 16 channel cues. 212, 128 channel cues. Cue Capacity (with expansion) 999, 48 channel cues. 439, 128 channel cues. Maximum Channels 128 Maximum Dimmers 512, DMX 512 interface 128, Microplex interface 192, AMX-192 interface Maximum Fade Time 99 minutes, 59.9 seconds Maximum Submaster Pages 99 Maximum Chases 99 Maximum Chase steps 250 Softpatch Proportional Softpatch Capacity 8 channels for each dimmer Macros 22 Macro Memory Size 445 bytes (401 keystrokes) Non-volatile Memory size 64K (with expansion) Non-volatile Memory Type EEPROM (10 year retention) Memory Card size 64K (8 files) Memory Card Type Battery Backed-up Static Ram DC power required 13.5 - 18 volts DC, 250ma.

Video Interface 9 pin TTL monochrome. Printer Interface 25 pin parallel Audio Interface RCA phono jack Audio Sensitivity 100mv to 10volts RMS Dimensions 3" x 24" x 12" Weight 12 lbs.

# **16 Service Information**

*Schematics*

## **17 Warranty**

*NSI Corporation Limited Warranty* NSI Corporation warrants new electronics products to be free from defective materials and workmanship for a period of one (1) year from the date of purchase to the original owner when purchased from an authorized NSI dealer. The purchaser is responsible for completing and mailing to NSI, within 15 days of purchase, the warranty registration card enclosed with each product. NSI products that have been subject to accident, alteration, abuse, or defacing of the serial number are not covered by this warranty. The normal wear and tear of items such as knobs, jacks, and switches are not covered under this warranty. If your NSI product requires service during the warranty period, NSI will repair or replace, at its option, defective materials provided you have identified yourself as the original owner of the product to NSI or any authorized NSI dealer. Transportation charges to and from an authorized dealer or the NSI factory for repair shall be the responsibility of the owner. All products returned to NSI must have factory authorization for return prior to shipping. NSI Corporation is not liable for any incidental or consequential damages resulting from defect or failure other than repairs of the NSI product subject to the terms of this warranty. This warranty gives you specific legal rights, and you may have other rights which vary from state to state. This warranty is expressly in lieu of all other agreements and warranties expressed or implied except as may be otherwise required by law.